# **Touch screen per la collaboration**

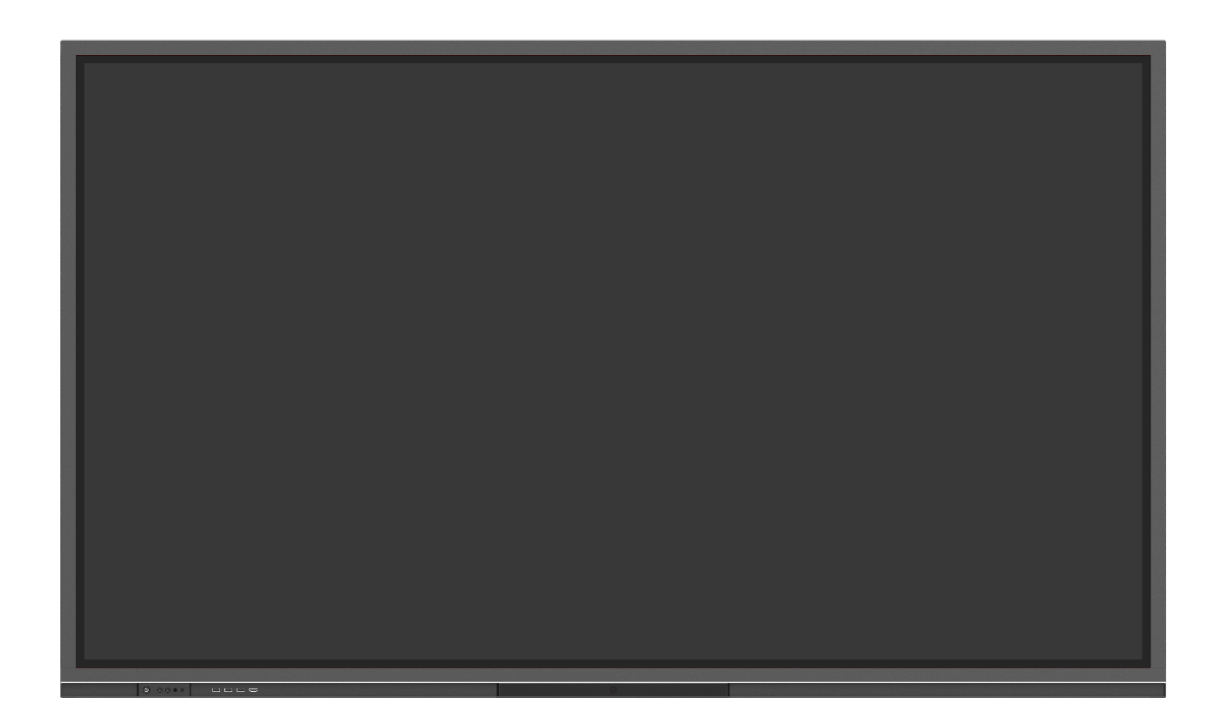

## **Serie ER**

Guida rapida

V1.0

#### **Grazie per aver scelto il Touch Screen per la collaboration di Newline.**

Il simbolo del bidone barrato indica che il prodotto non deve essere gettato nei rifiuti urbani. È quindi responsabilità dell'utente smaltirlo portandolo presso un centro di raccolta autorizzato per il riciclo delle apparecchiature elettriche ed elettroniche.

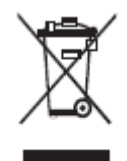

#### **Convenzione dei simboli**

Nel presente documento vengono utilizzati simboli per indicare operazioni che richiedono particolare attenzione. I simboli sono definiti come segue:

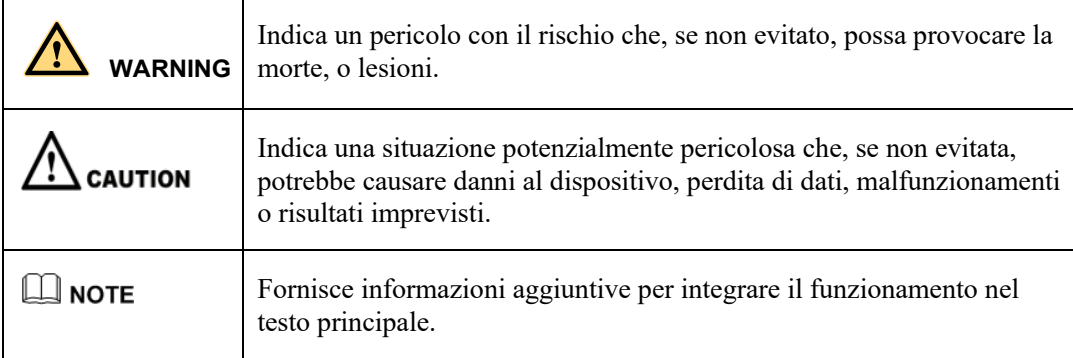

#### **Istruzioni di sicurezza**

Per motivi di sicurezza, leggere le seguenti istruzioni prima di utilizzare il prodotto. L'uso improprio può provocare gravi lesioni alle persone o danni materiali. Astenersi dal riparare il prodotto da soli.

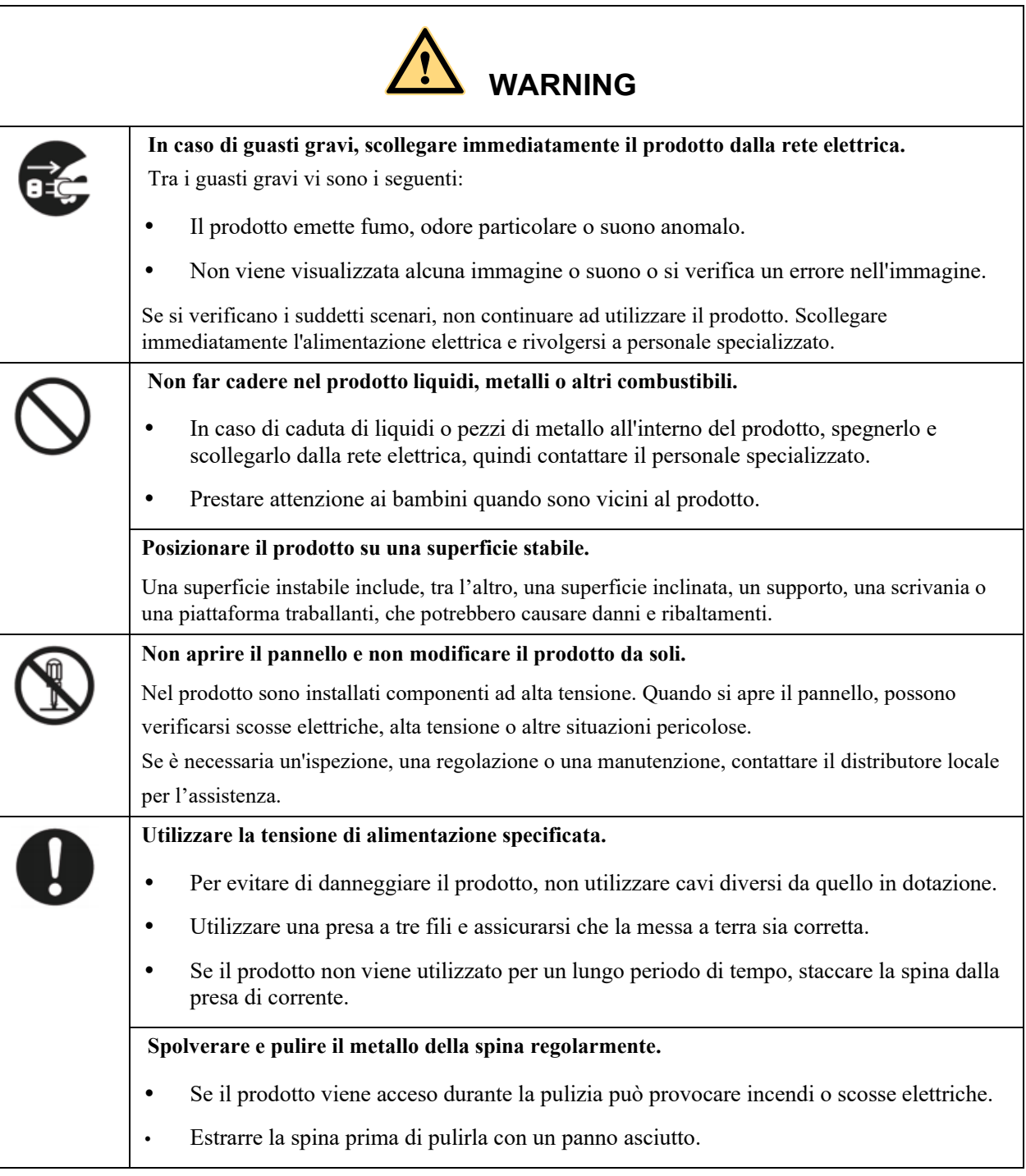

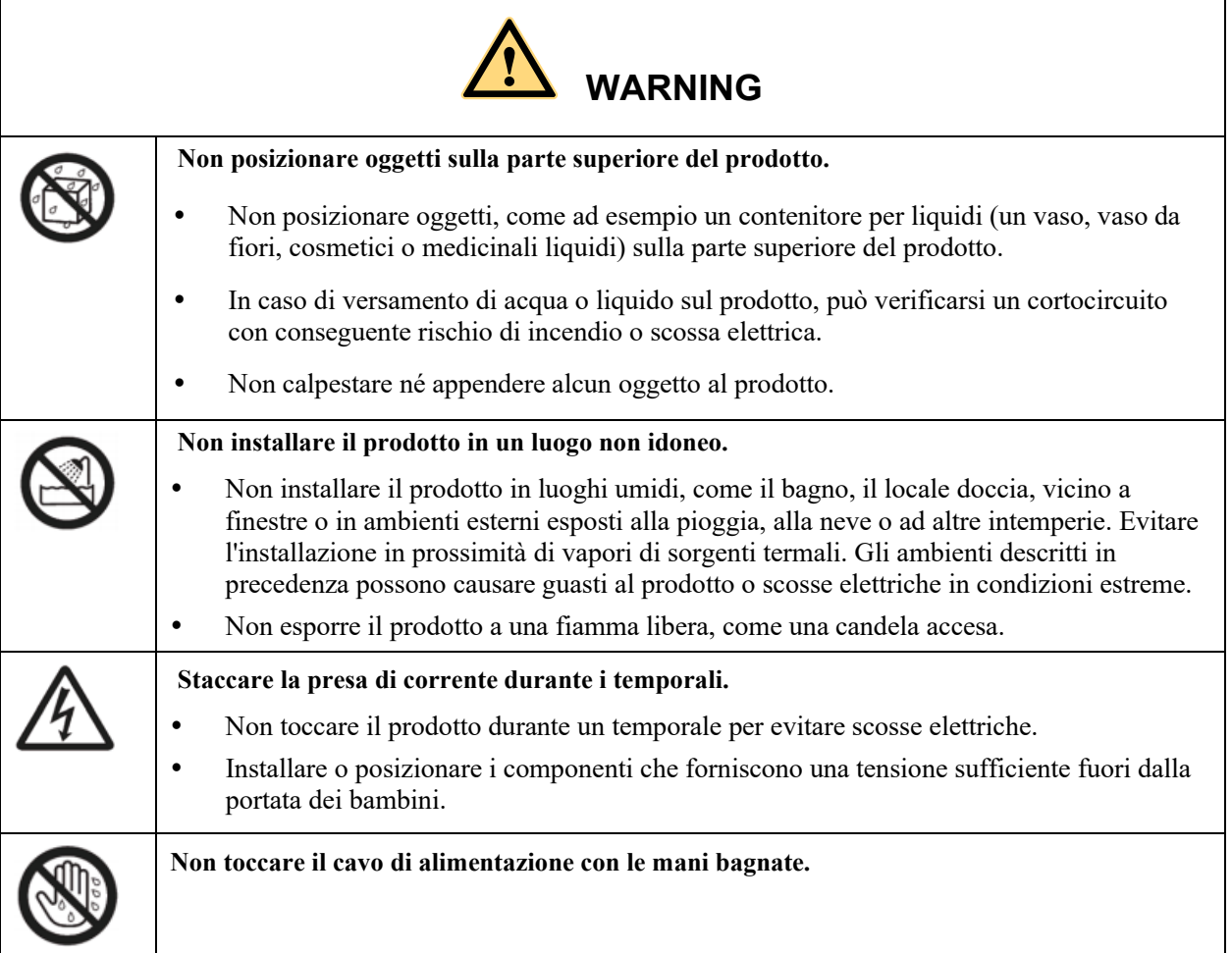

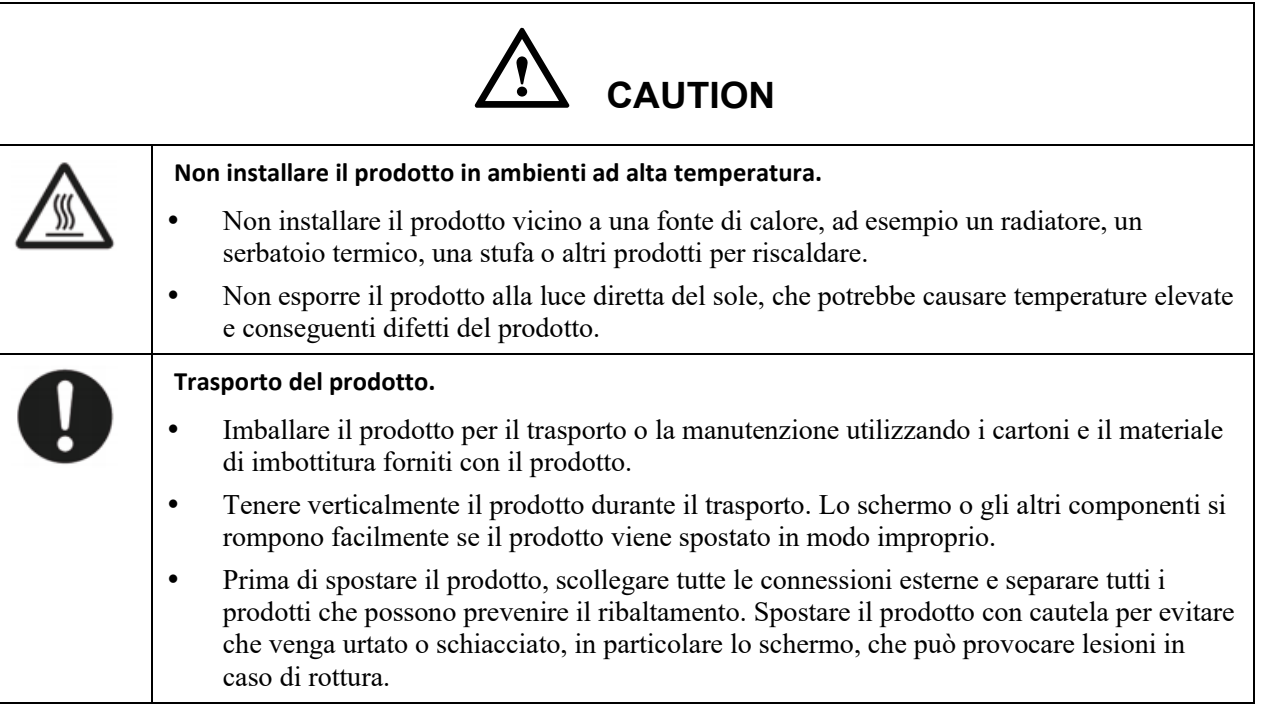

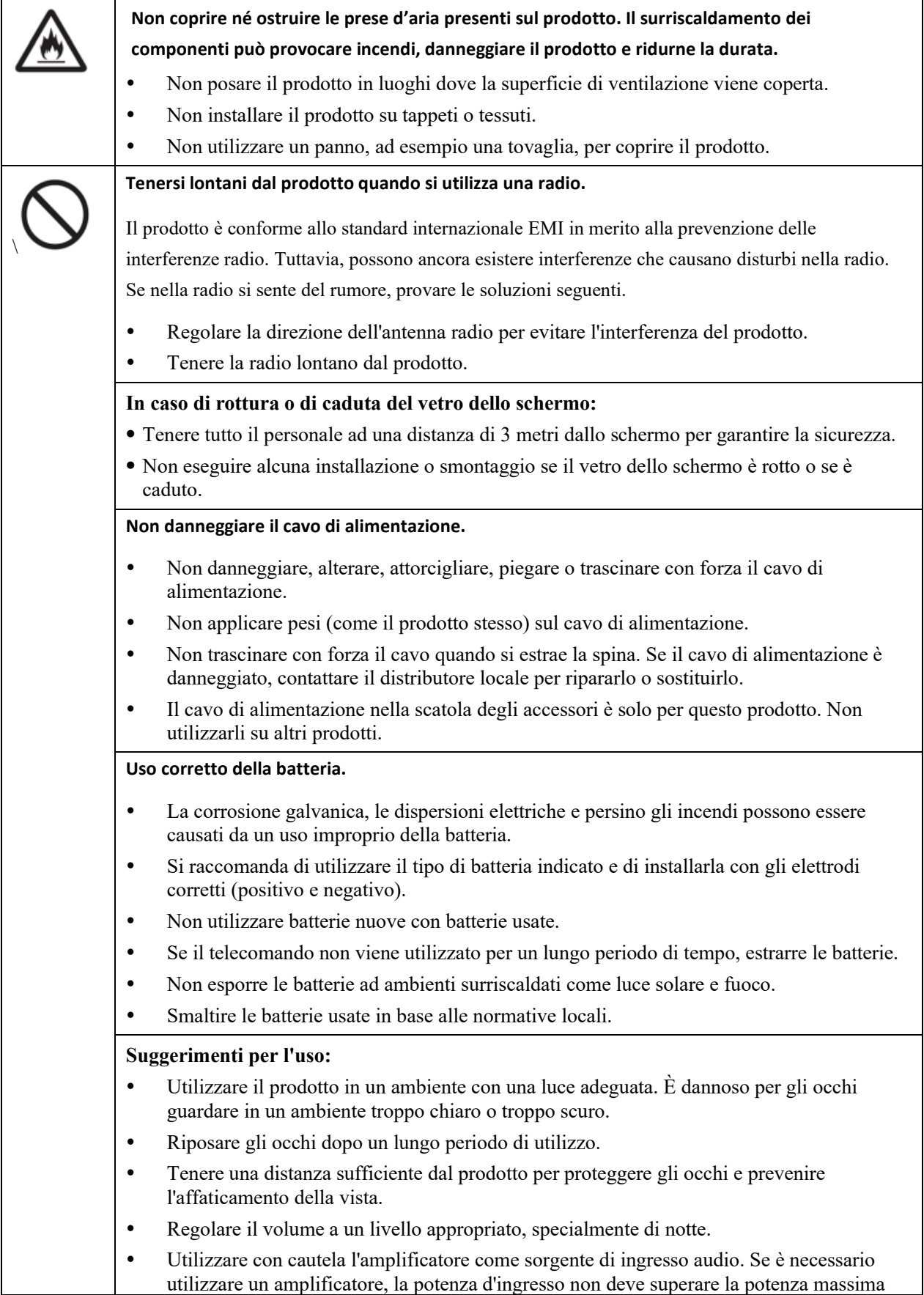

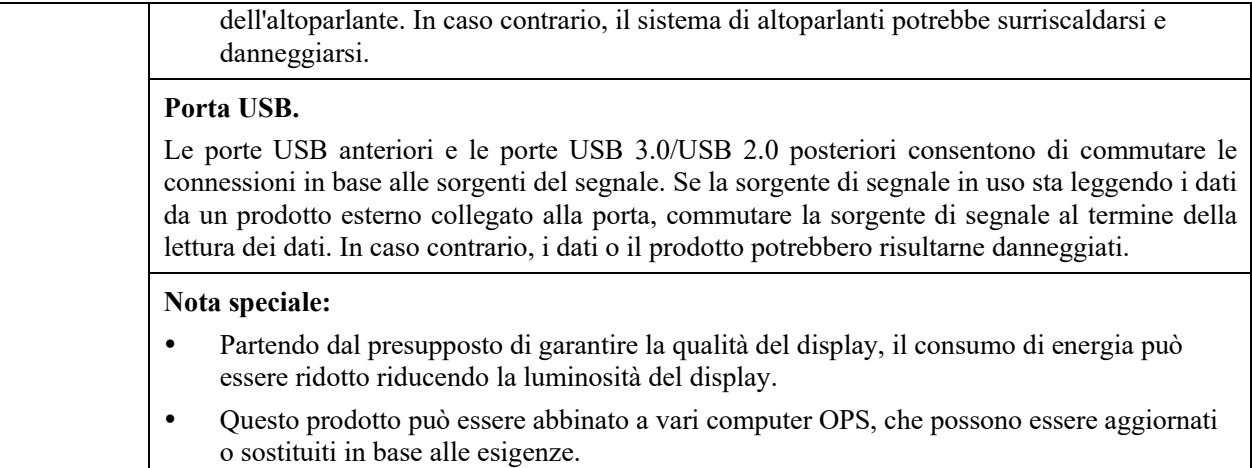

# **1 Panoramica**

#### 1.1 Parti

#### Vista anteriore

65/75/86 pollici:

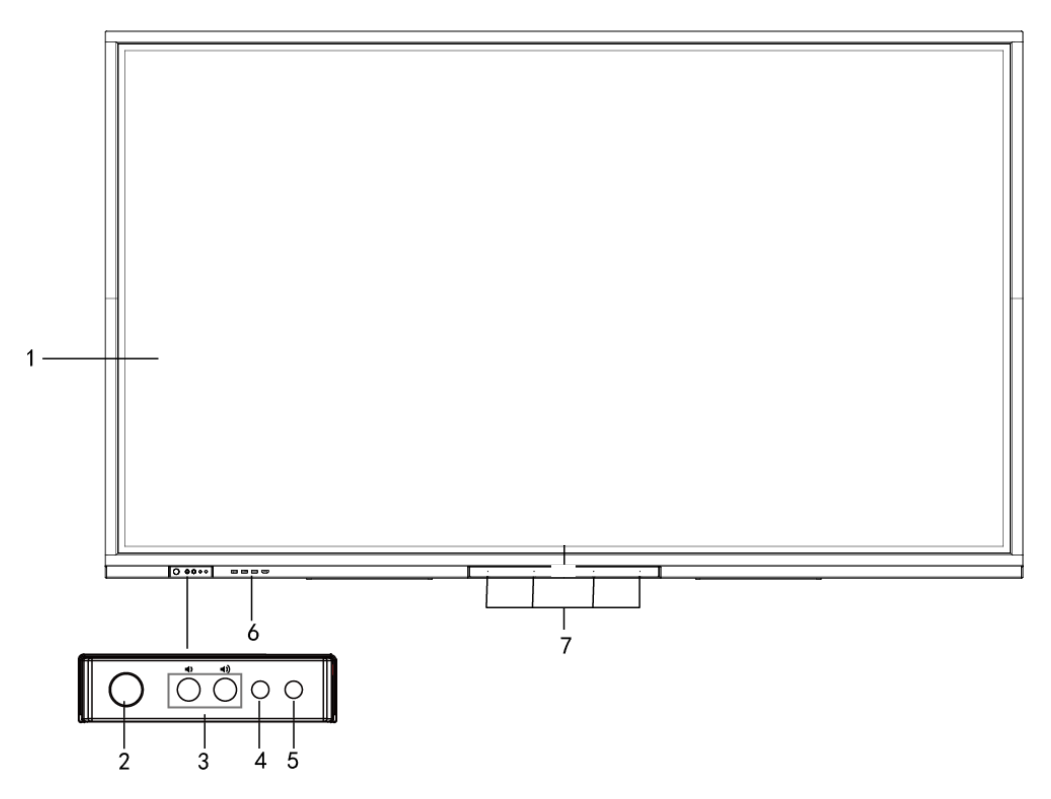

(绘图要求:去掉编号 *8* 和摄像头图示)

#### Vista posteriore

65/75/86 pollici:

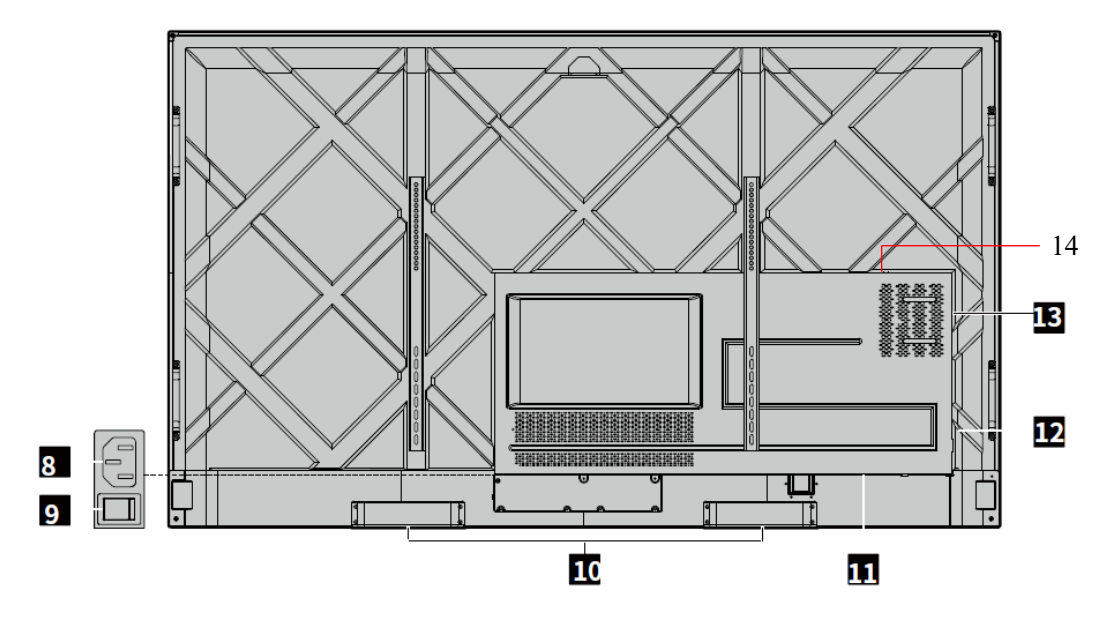

(绘图要求:新增 *soundbar* 接口编号)

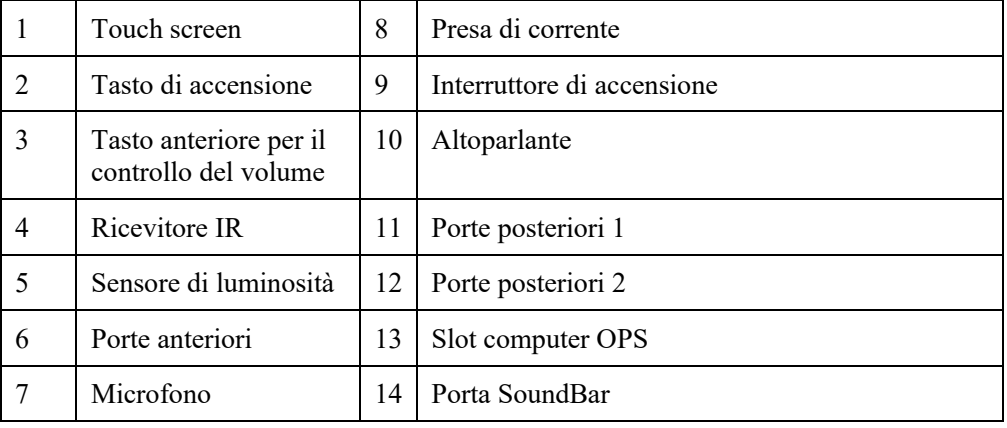

#### 1.2 Porte anteriori e tasti

Tasti anteriori

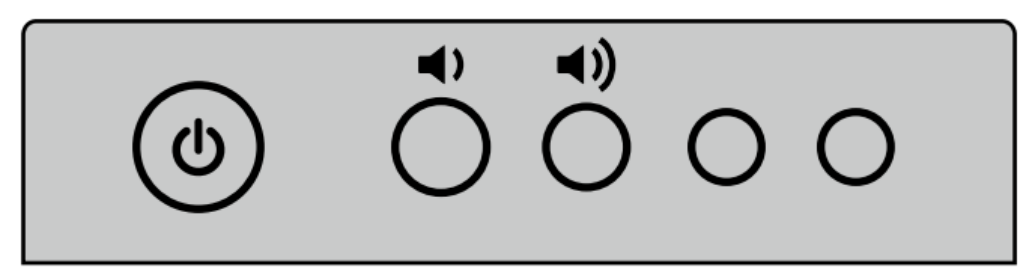

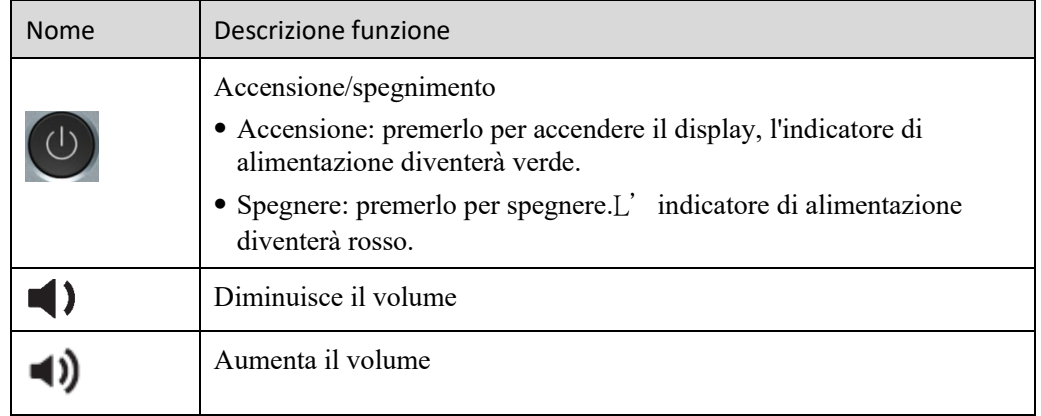

Nota:

Premere il pulsante di alimentazione nello stato di accensione, il prodotto entra in modalità di spegnimento per impostazione predefinita. Gli utenti possono inserire "impostazioni > potenza >opzione potenza" per impostare il sistema in modo che entri in modalità spenta o sleep.

• Porta anteriore

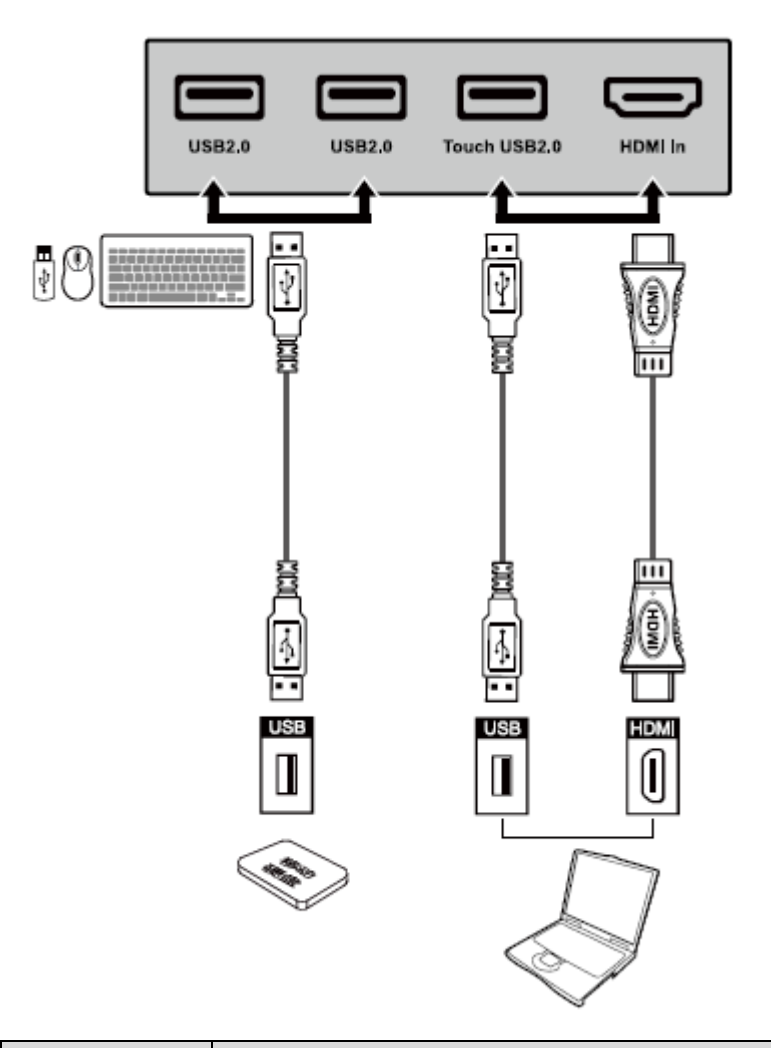

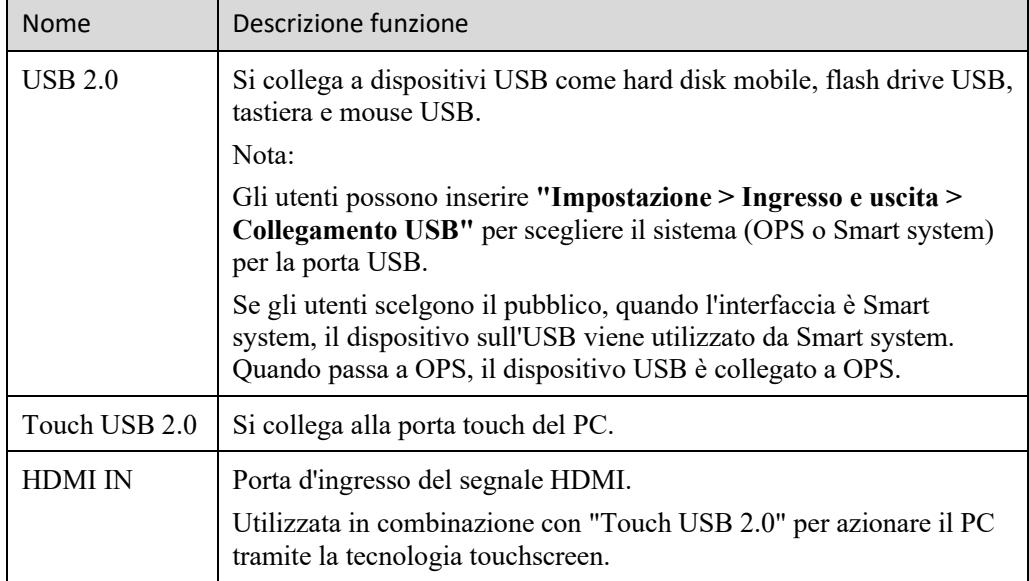

#### 1.3 Porte posteriori

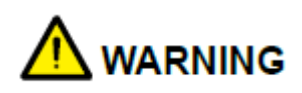

- Le porte USB 2.0 anteriore e USB 3.0/USB 2.0 posteriori consentono di commutare le connessioni in base alle sorgenti del segnale. Se la sorgente di segnale in uso sta leggendo i dati da uno storage esterno collegato alla porta, commutare la sorgente di segnale al termine della lettura dei dati. In caso contrario, i dati o il prodotto potrebbero risultarne danneggiati.
- Uscita porte USB2.0/USB3.0: 5V/500mA (Max.). Solo per l'uso qualificato del dispositivo, altrimenti può causare scosse elettriche o incendi.
- Uscita porta di collegamento Soundbar: 18 V/3A. La porta di collegamento Soundbar può essere utilizzata solo per la Soundbar della serie TS. Il produttore non può essere responsabile dei possibili danni causati dal collegamento ad altri dispositivi.

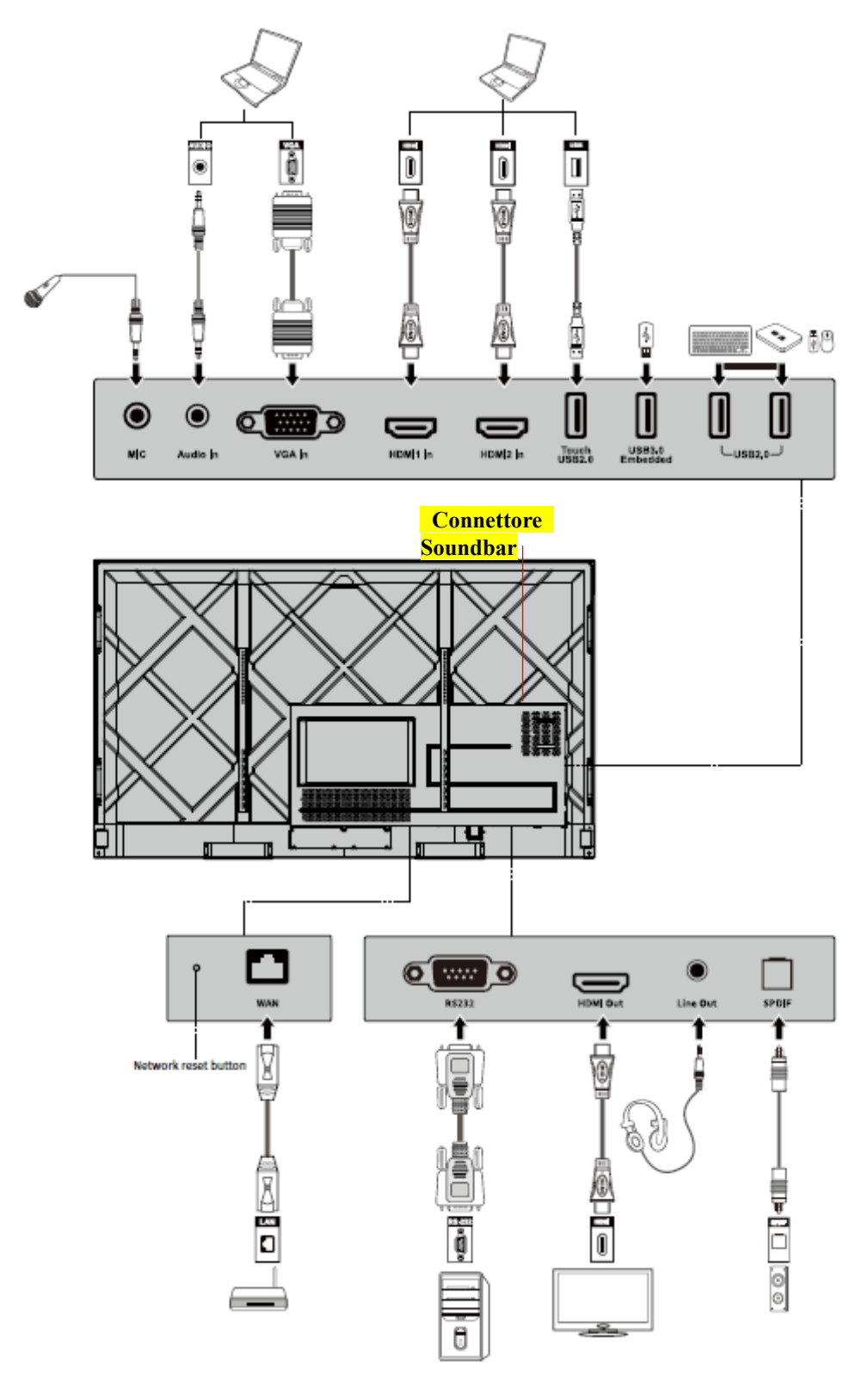

(绘图要求:增加 *TS Series Soundbar* 接口连接示意图,参照 *19* 款商务中端)

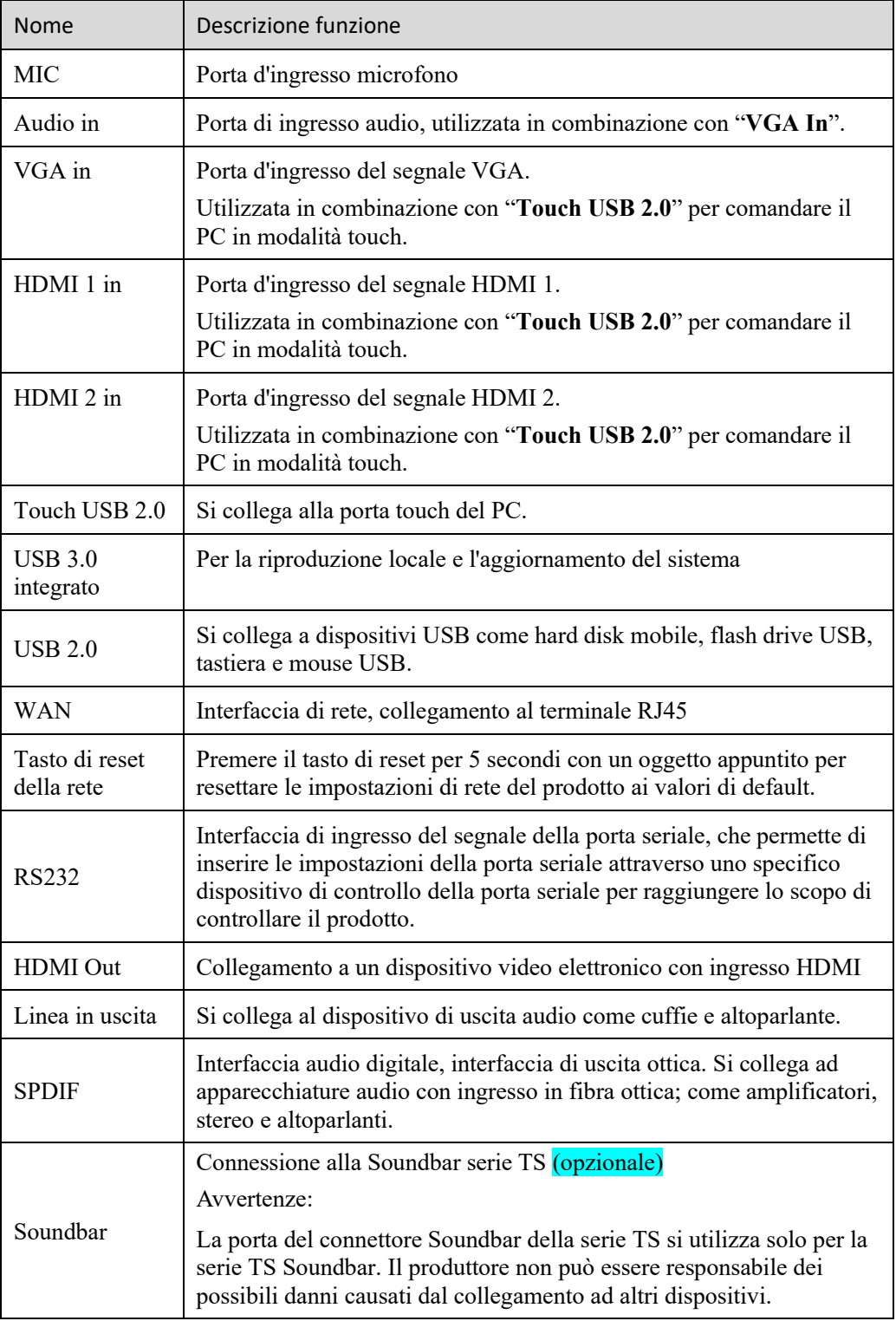

#### 1.4 Telecomando

#### 1.4.1 Tasti telecomando

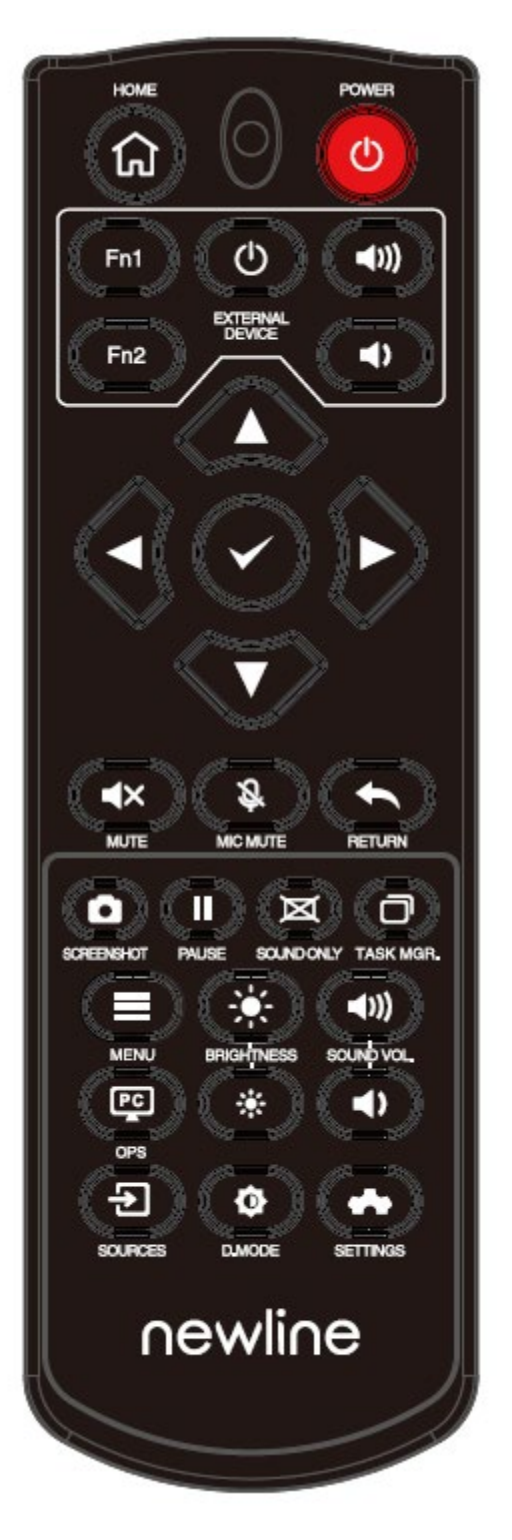

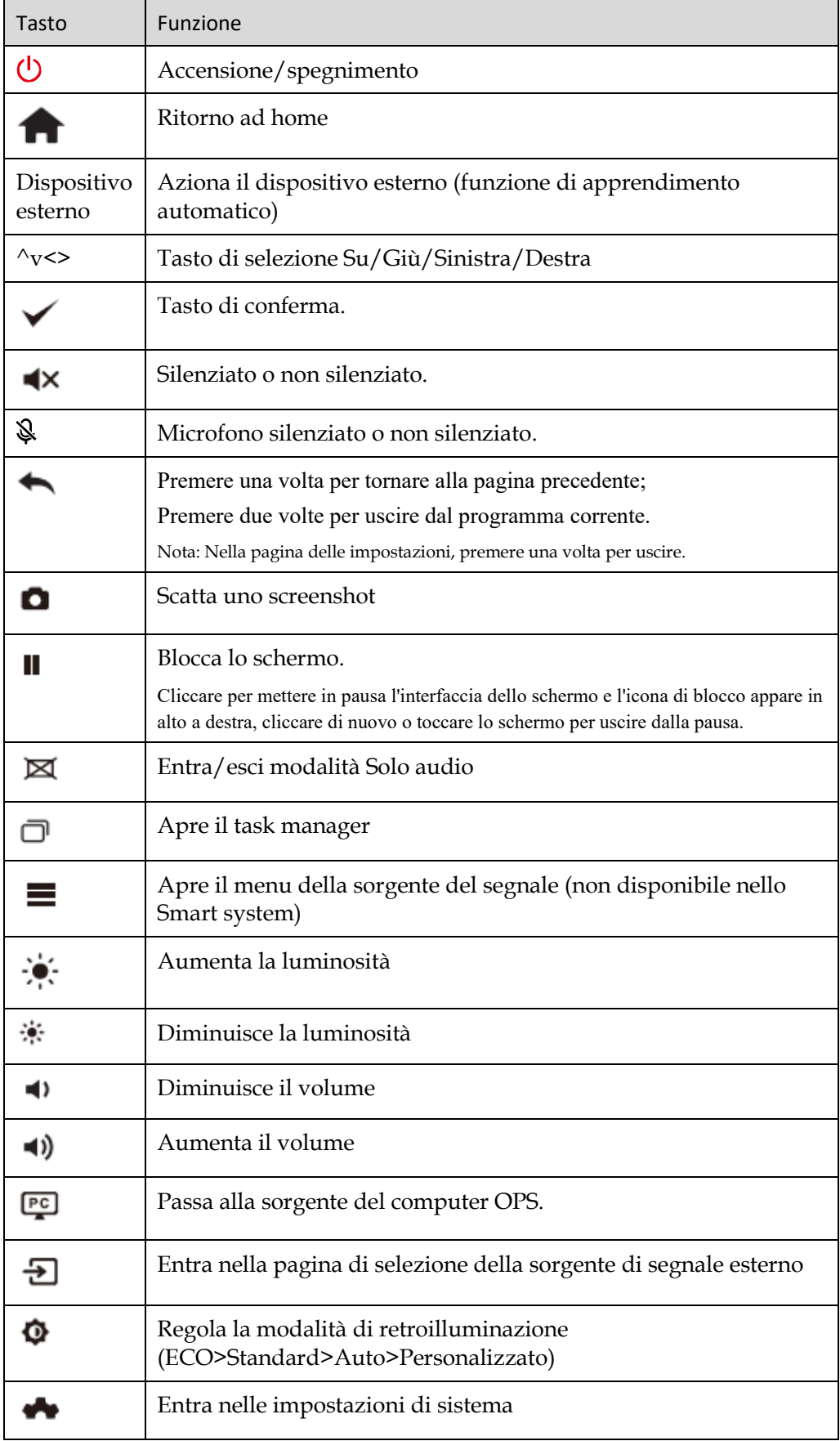

#### 1.4.2 Istruzioni per l'uso del telecomando

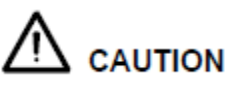

Per evitare potenziali malfunzionamenti, leggere le seguenti istruzioni e utilizzare il telecomando in modo appropriato.

- Non far cadere né sbattere il telecomando.
- Non versare liquidi sul telecomando.
- Non posizionare il telecomando su oggetti bagnati.
- Non esporre il telecomando alla luce diretta del sole o ad altre fonti di calore.

Utilizzare il telecomando entro 5 metri davanti al ricevitore del telecomando e con un angolo di circa 30° da entrambi i lati.

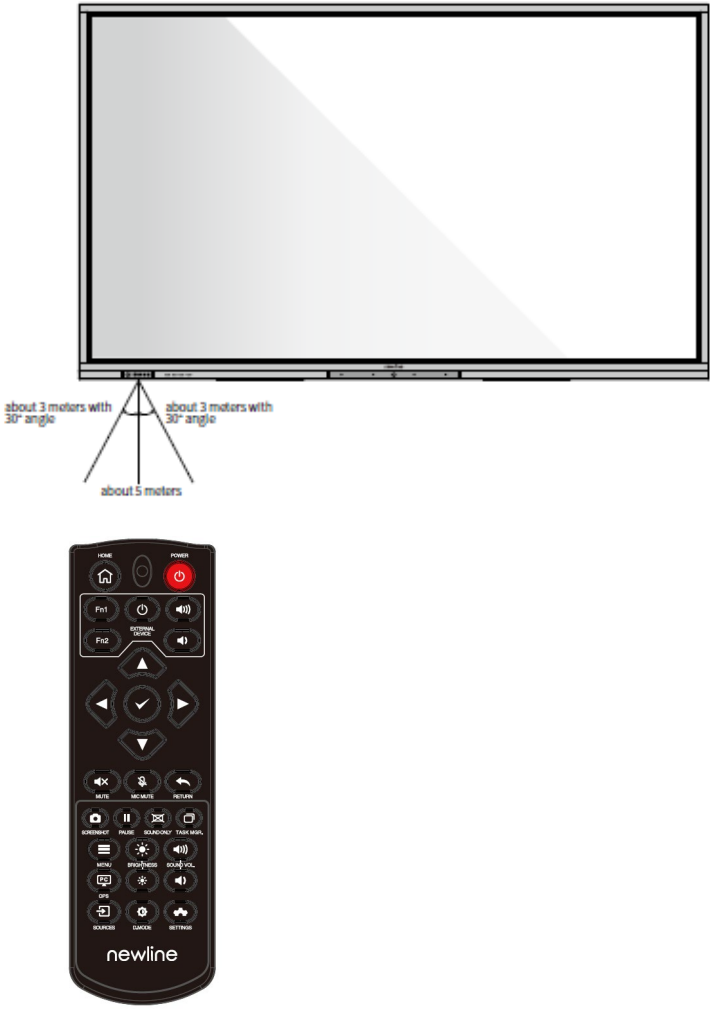

*(*绘图要求:去掉外观图上的摄像头*)*

# **2 Guida all'installazione**

#### 2.1 Precauzioni per la sicurezza

Ambiente

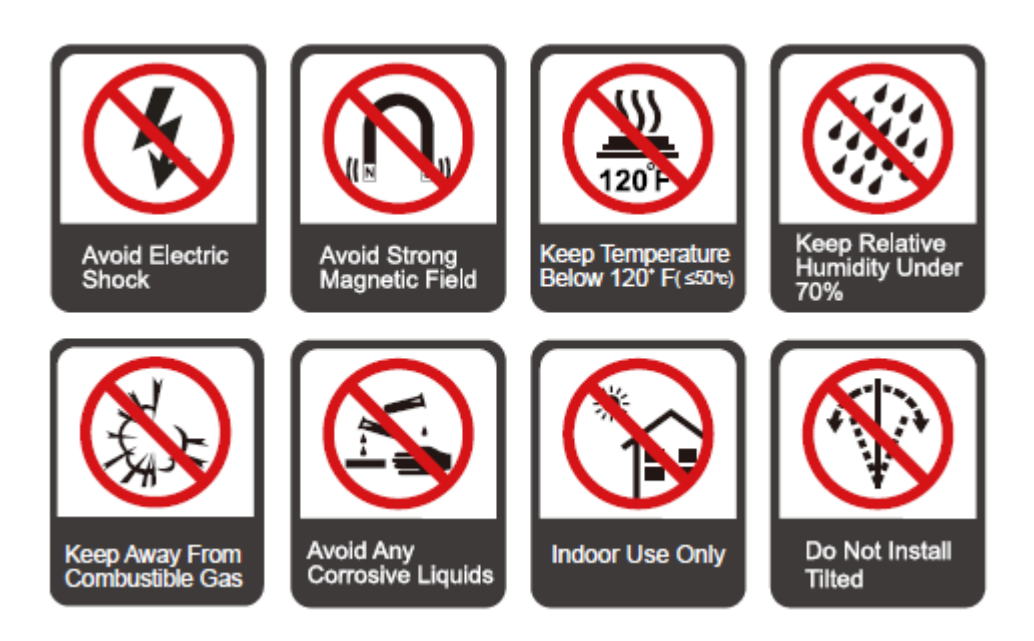

#### Direzione

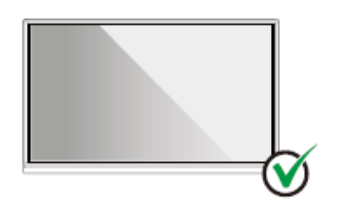

Hang the Product Horizontally

No Vertical Installation

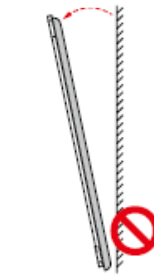

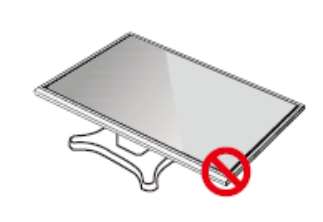

Do Not Lay Flat

Do Not Install Tilted

#### 2.2 Precauzioni per l'installazione

#### Cuscinetto di carico

È possibile selezionare l'installazione mobile o il montaggio a parete in base alle proprie esigenze. Il montaggio a parete può aiutare gli utenti a ridurre significativamente lo spazio occupato.

Quando si utilizza l'installazione mobile, utilizzare il supporto mobile specificato dal produttore. Se si utilizza una staffa di montaggio realizzata in proprio, la sua capacità di carico dovrebbe essere almeno 4 volte il peso effettivo. La capacità di carico della tavola di supporto deve essere almeno 4 volte il peso effettivo e il prodotto deve essere montato in modo stabile.

Quando si utilizza il montaggio a parete, la superficie di montaggio che sostiene il prodotto deve essere abbastanza resistente da sopportare almeno 4 volte il peso effettivo del carico. Quando la superficie di montaggio è la parete o il tetto di un edificio, deve essere in mattoni pieni, calcestruzzo o una superficie di montaggio di resistenza equivalente. Se la superficie di montaggio è irregolare (ad esempio pareti in mattoni vecchio stile, legno, pareti in mattoni pieni, ecc.), o una struttura metallica o non metallica, o se lo strato di decorazione superficiale è troppo spesso e ovviamente insufficiente in termini di resistenza, è necessario attuare misure di rinforzo e di sostegno per prevenire potenziali pericoli per la sicurezza.

Installazione verticale

Durante l'installazione, cercare di mantenere il prodotto in posizione verticale. Un angolo di inclinazione eccessivo può causare la caduta del vetro dello schermo o il crollo del prodotto.

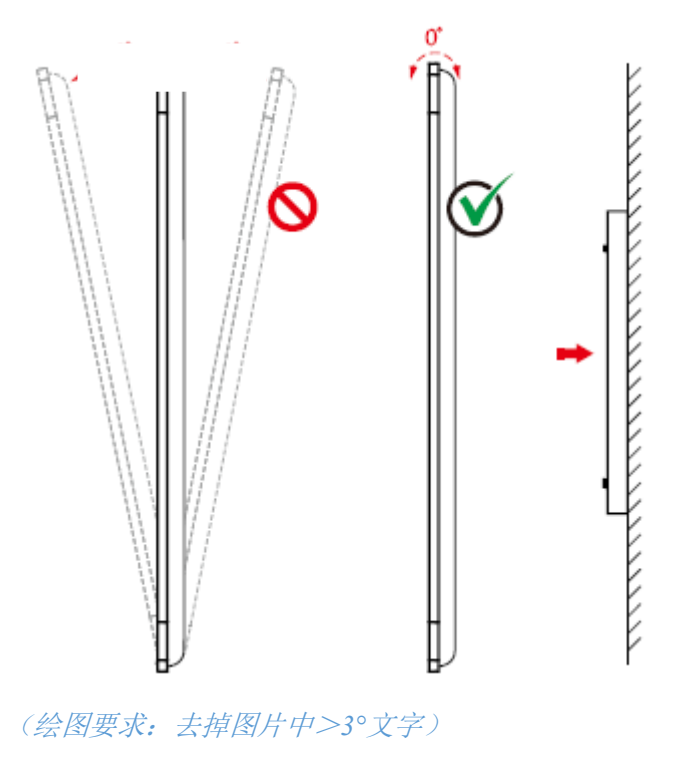

#### **CO** Note

• *In caso di rottura del vetro dello schermo, tenere tutto il personale a 3 metri di distanza dallo schermo per garantire la sicurezza.*

- *Non eseguire alcuna installazione o smontaggio se il vetro dello schermo è rotto o se è caduto.*
- *Per qualsiasi problema, contattare il nostro servizio di assistenza. La nostra azienda non è responsabile per eventuali danni o perdite subite dagli utenti se gli utenti non seguono le istruzioni.*
- *Montaggio della staffa di montaggio VESA. Questo apparecchio è progettato per essere supportato da una staffa per il montaggio a parete GS Listed.*

#### Ventilazione

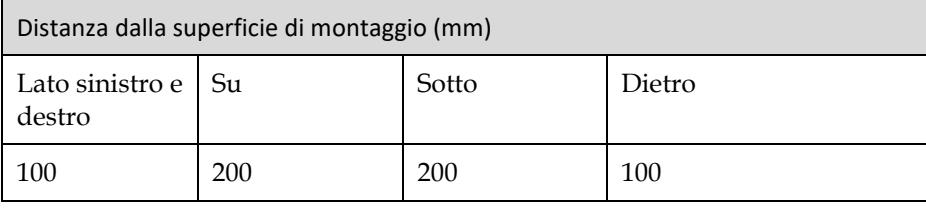

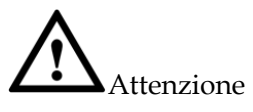

- *Oltre ai requisiti di cui sopra, l'area delle prese d'aria inferiori, laterali e superiori non deve essere inferiore al 50% dell'area di tenuta e deve essere mantenuta una buona circolazione dell'aria quando il prodotto è incassato nella parete e in un armadio.*
- *Per il montaggio a parete, la profondità dei bulloni a muro deve essere superiore a 10 mm.*

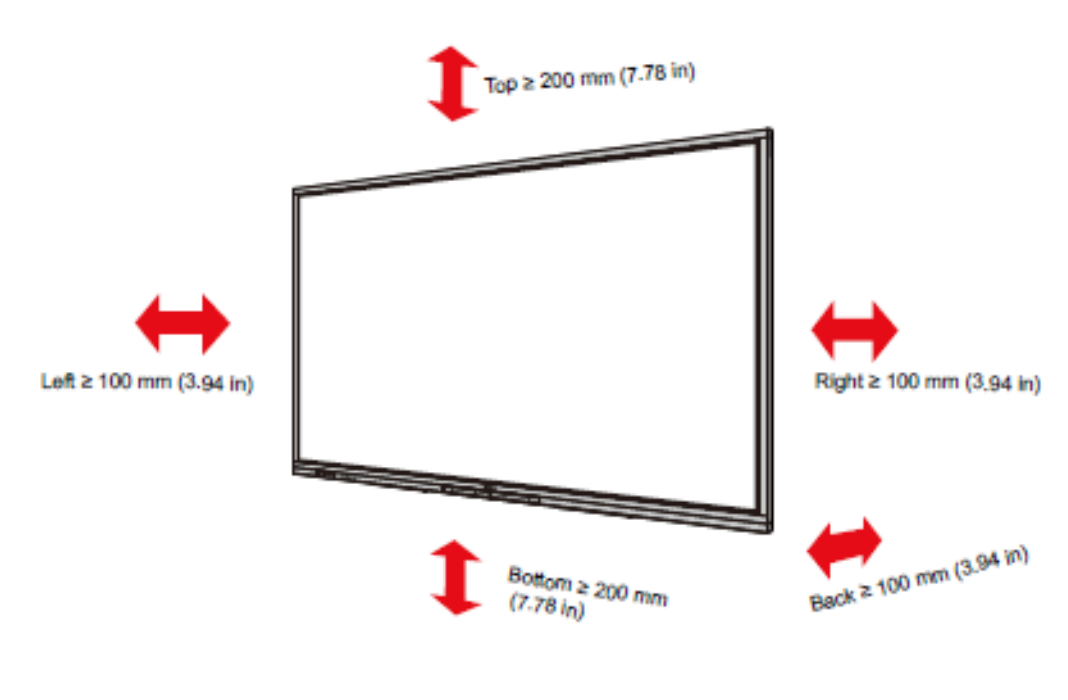

*(*绘图要求:更新产品外观图*)*

#### <span id="page-21-0"></span>2.3 Installazione computer OPS

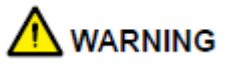

Non eseguire le seguenti operazioni sul computer OPS, altrimenti il prodotto potrebbe danneggiarsi o diventare inutilizzabile!

- Non collegare o scollegare il computer OPS con la corrente collegata. Prima di inserire/disinserire la spina, assicurarsi che la corrente sia stata tolta.
- Non utilizzare il computer OPS prima che le viti siano state serrate o se mancano delle viti.

Punto 1. (Opzionale) Svitare le viti M3 manualmente per rimuovere il coperchio di protezione del computer OPS.

**QQ** Note

Questo passaggio è opzionale e adatto ai modelli con il coperchio di protezione del computer OPS.

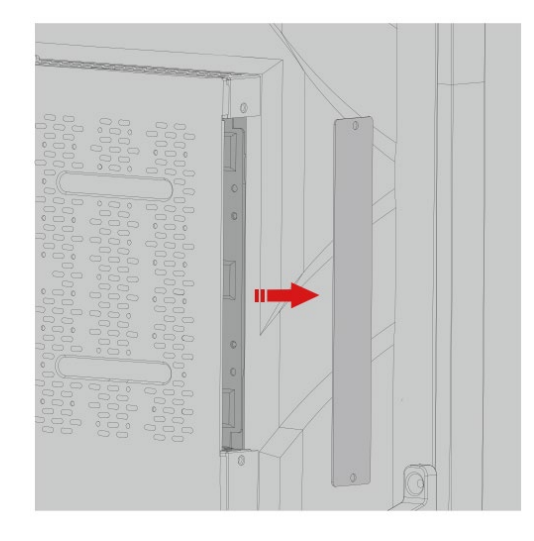

Punto 2. Spingere il computer OPS in orizzontale nello slot della scheda di interfaccia.

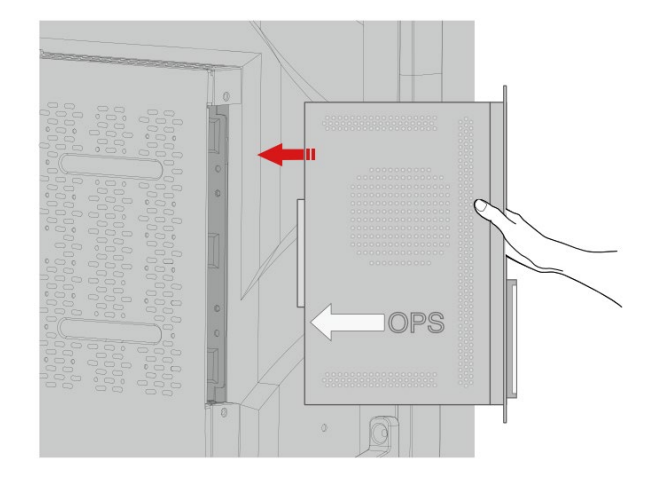

Punto 3. Far passare le viti di fissaggio attraverso le alette superiori e inferiori e serrarle.

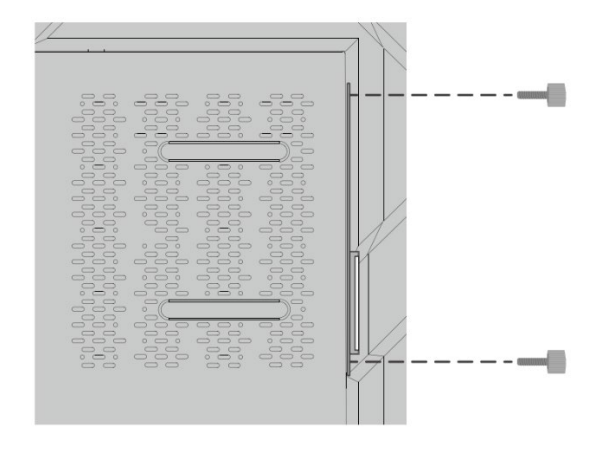

#### **QQ** Note

Se lo schermo diventa sfocato, lampeggia o se non viene ricevuto alcun segnale dal canale del computer OPS dopo l'accensione, significa che il computer OPS non è stato installato correttamente. Controllare e reinstallare.

# **3 Accensione/spegnimento**

#### 3.1 Accensione

Punto 1. Utilizzare l'alimentazione CA (100V~240V, 50Hz/60Hz) come fonte di alimentazione del prodotto. Assicurarsi che la spina di alimentazione sia completamente inserita e che il cavo di terra della presa sia collegato correttamente.

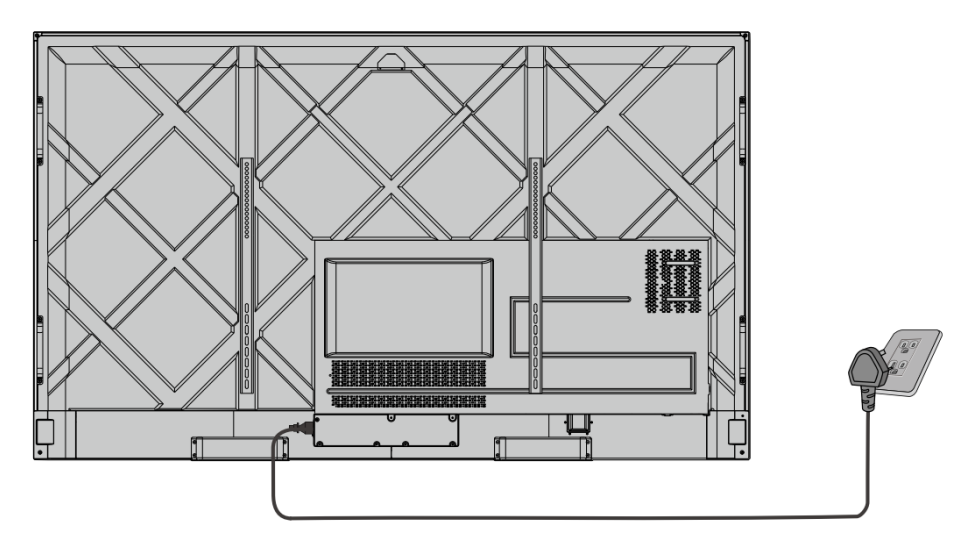

Punto 2. Accendere l'interruttore a bilanciere (sul lato posteriore dello schermo, accanto alla presa di corrente) dopo aver collegato una fonte di alimentazione. L'indicatore di alimentazione dovrebbe essere rosso.

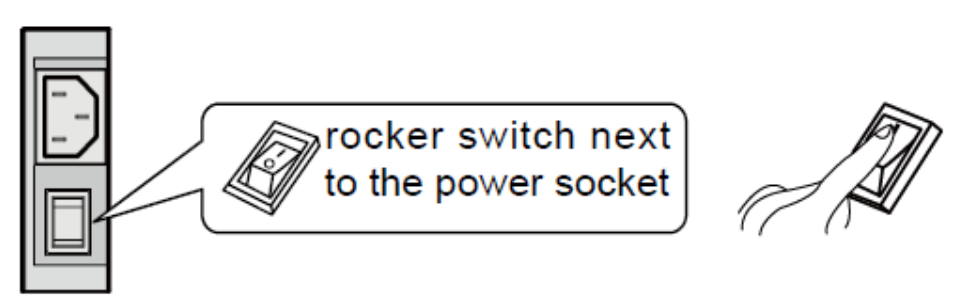

Punto 3. Premere il pulsante "  $\circledcirc$ " sul prodotto o il pulsante " $\circledcirc$ " sul telecomando per avviare il prodotto (la spia dell'indicatore diventa verde).

#### 3.2 Spegnimento

Punto 1. Spegnere lo schermo nelle seguenti situazioni:

- Se non sono presenti dati o screenshot della lavagna, premere il pulsante di accensione sul pannello di controllo anteriore o il pulsante di accensione  $\bullet$  sul telecomando  $\omega$ per spegnere lo schermo. Andare a[l Punto 4.](#page-25-0)
- Se sono presenti dati o screenshot sulla lavagna, prima di spegnere il touch screen, salvare la documentazione della riunione. In caso contrario, il prodotto cancellerà la documentazione della riunione al termine della stessa.

Premere il pulsante di accensione sul pannello di controllo anteriore o il pulsante di

accensione sul telecomando. Verrà visualizzata la pagina **Salva sessione**, come mostrato nella figura seguente.

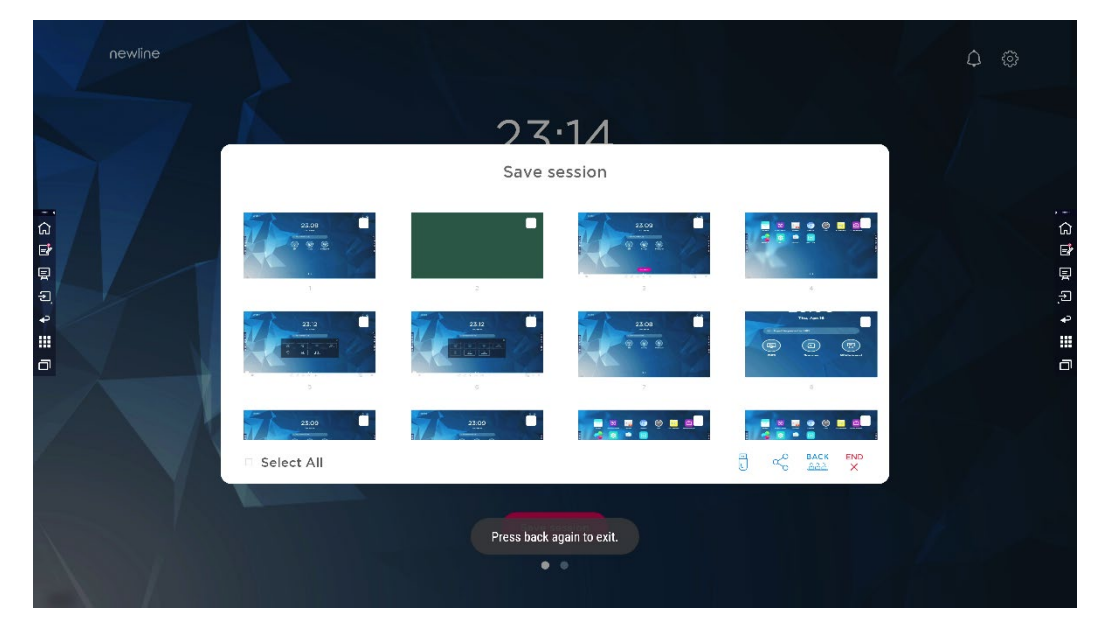

<span id="page-24-0"></span>Punto 2. Premere di nuovo il pulsante di accensione sul pannello di controllo anteriore o il pulsante di accensione  $\bigcirc$  sul telecomando. Viene visualizzata la finestra di dialogo **Avviso** come mostrato nella figura seguente.

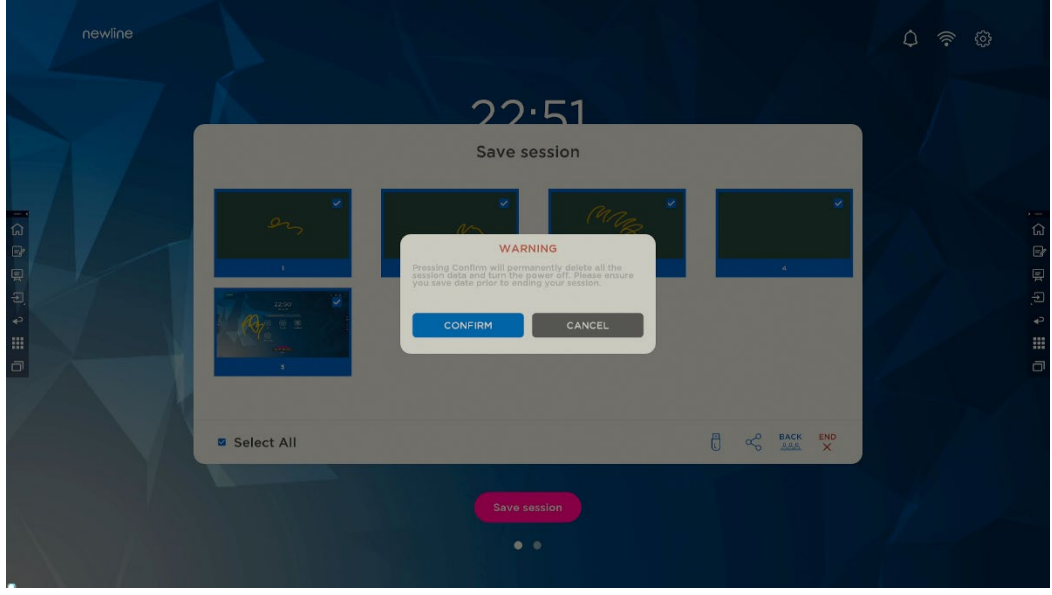

- <span id="page-25-0"></span>Punto 3. Nella finestra di dialogo **Avviso**, fare clic su **Annulla**. Se lo si desidera, è possibile salvare i file. Dopo aver salvato i file, tornare a [Punto 2.](#page-24-0) Fare clic su **Conferma** e l'indicatore di alimentazione diventerà rosso.
- Punto 4. Se si desidera spegnere completamente il prodotto, spegnere l'interruttore a bilanciere sotto il prodotto (accanto alla presa di corrente) e staccare il cavo di alimentazione.

# **CAUTION**

- Quando il prodotto entra in modalità sleep o si spegne, il sistema rileva prima di tutto se il computer OPS è spento. In caso contrario, spegne il computer prima che entri in modalità sleep o si spenga.
- Spegnere il prodotto prima di scollegare la fonte di alimentazione o potrebbe danneggiare la macchina. Un'interruzione accidentale dell'alimentazione elettrica può causare danni alla macchina.
- Non accendere e spegnere ripetutamente l'alimentazione in un breve lasso di tempo, in quanto potrebbe causare malfunzionamenti.

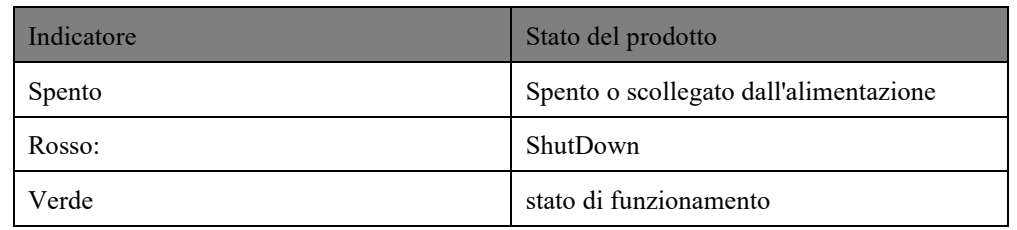

# **4 Uso del touch screen**

#### 4.1 Home

Quando il prodotto è acceso, il prodotto visualizzerà la Home page, come mostrato nella figura seguente:

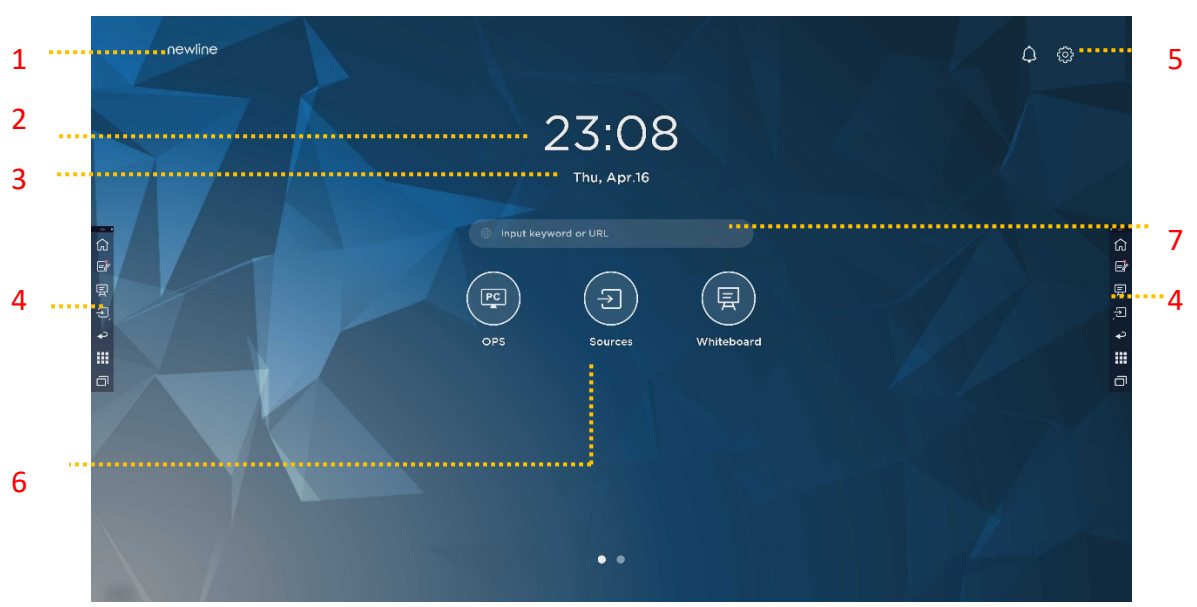

1: Logo (collegamento alle impostazioni) 2: Orologio (collegamento all'Orologio)

3: Data e settimana (Collegamento al calendario) 4: Barra degli strumenti laterale 5: Barra di stato e Impostazioni

6: Icona principale (Dock) 7: Barra di ricerca

#### Nota:

Sull'interfaccia della homepage, strisciare a sinistra per passare all'interfaccia del gadget. Gli utenti possono cambiare l'interfaccia tra Home e Gadget facendo scorrere a destra e a sinistra.

#### Icone principali

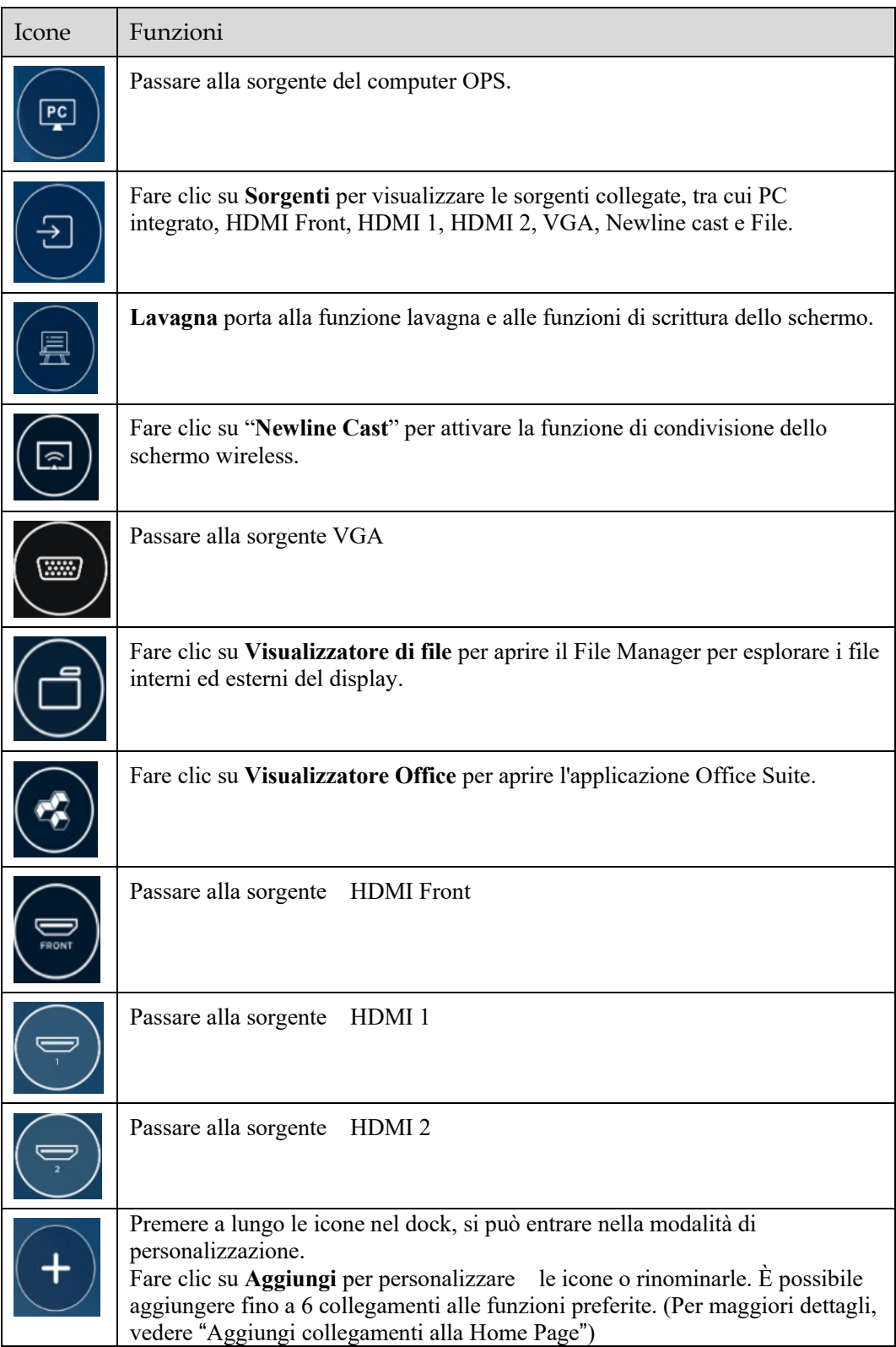

Nota:

Gli utenti possono aggiungere o rimuovere le icone principali come uso effettivo (OPS, Sorgenti, lavagna sono predefinite). Per ulteriori dettagli vedere 5.1 Aggiungere collegamenti al Dock.

#### **Barra degli strumenti laterale**

Le icone Home, Annota, Lavagna, Sorgenti, Torna, Gadget e Task manager sono visualizzate per impostazione predefinita nella barra laterale sui due lati dello schermo. Gli utenti possono inserire "Impostazioni"> "Barra degli strumenti" per personalizzare l'icona della barra laterale.

È possibile nascondere la barra laterale nelle Impostazioni o spostarla sullo schermo, ridurla o ingrandirla con semplici tocchi. Si può toccare il "<" per ingrandire la barra laterale. Premere l'icona Sorgente per aprire le icone di livello 2.

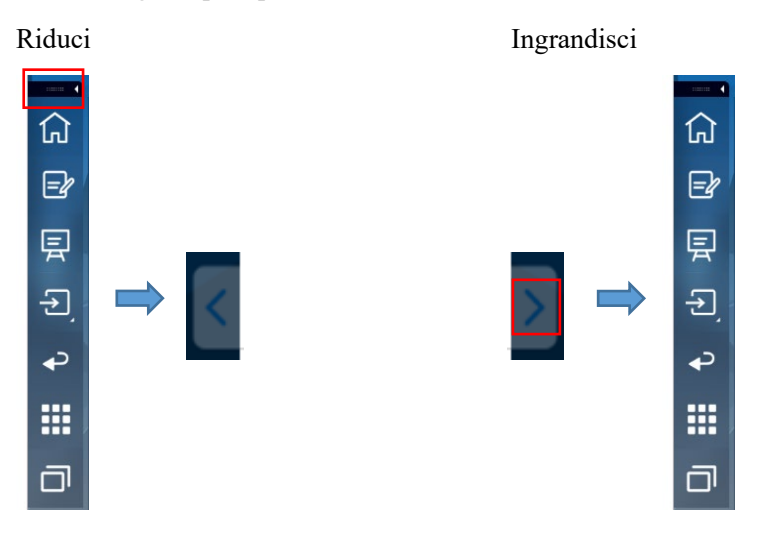

Aprire le icone di livello 2

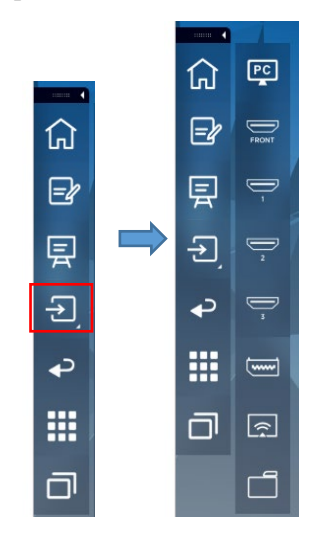

Barra laterale > Barra fluttuante

Premere la zona nera sopra ed estrarla, la barra laterale può essere trasformata in una barra fluttuante.

Nella barra fluttuante, gli utenti possono aggiungere e cancellare icone, aggiungere icone personalizzate e trascinare la barra fluttuante con le dita per spostarla sullo schermo.

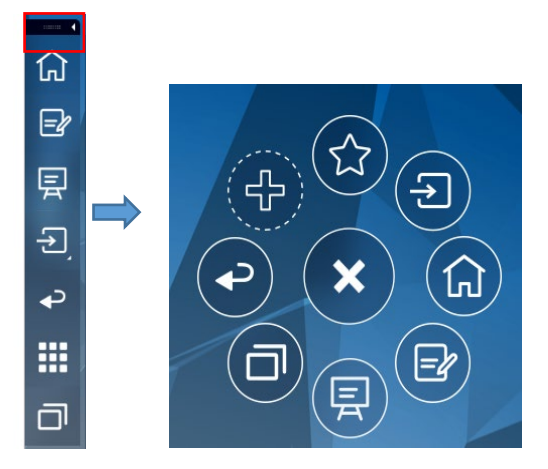

*(*绘图要求:按住上端的黑色区域往外拉,可切换成浮动栏。参照 *RS,VNX* 增加手势效 果*)*

Le funzioni della barra laterale sono le seguenti:

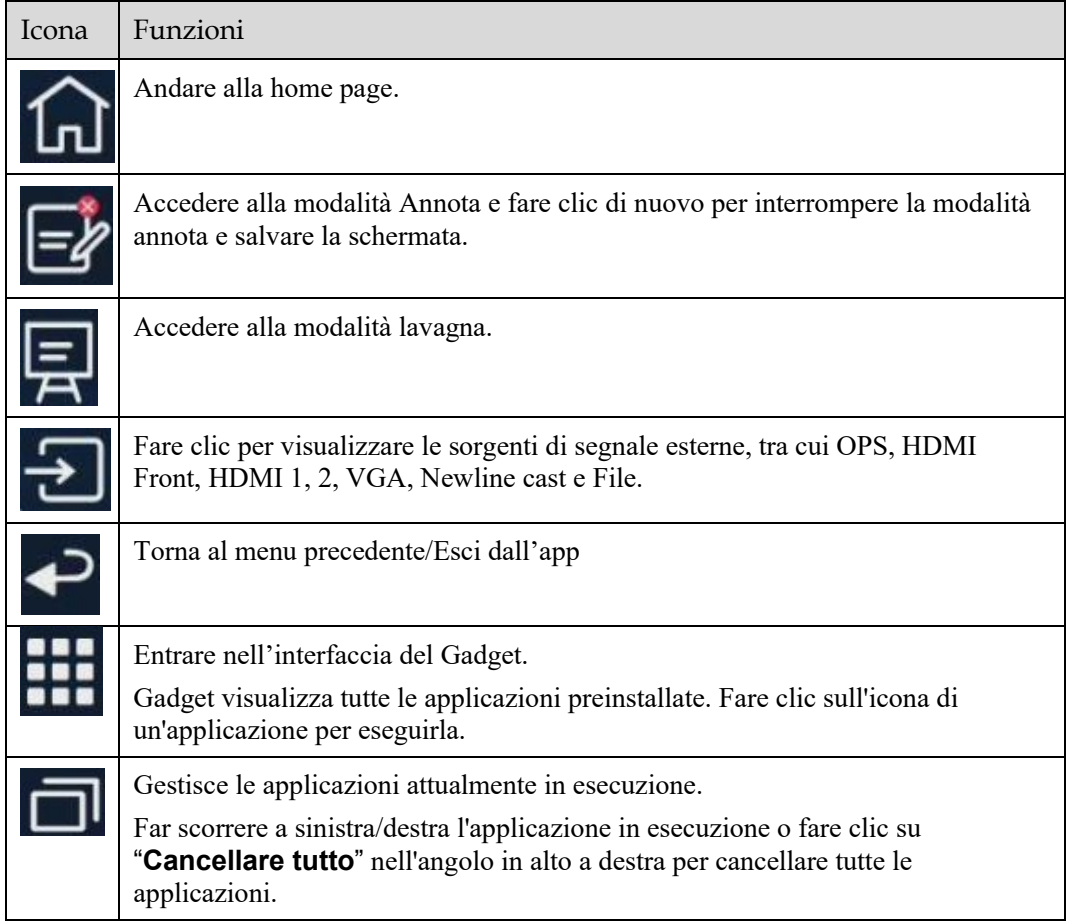

#### Barra di stato e Impostazioni

Nell'angolo in alto a destra della home page sono visualizzate le icone di stato di funzionamento (incluse i drive USB, Ethernet e Wi-Fi), Notifica e il collegamento alle impostazioni di sistema.

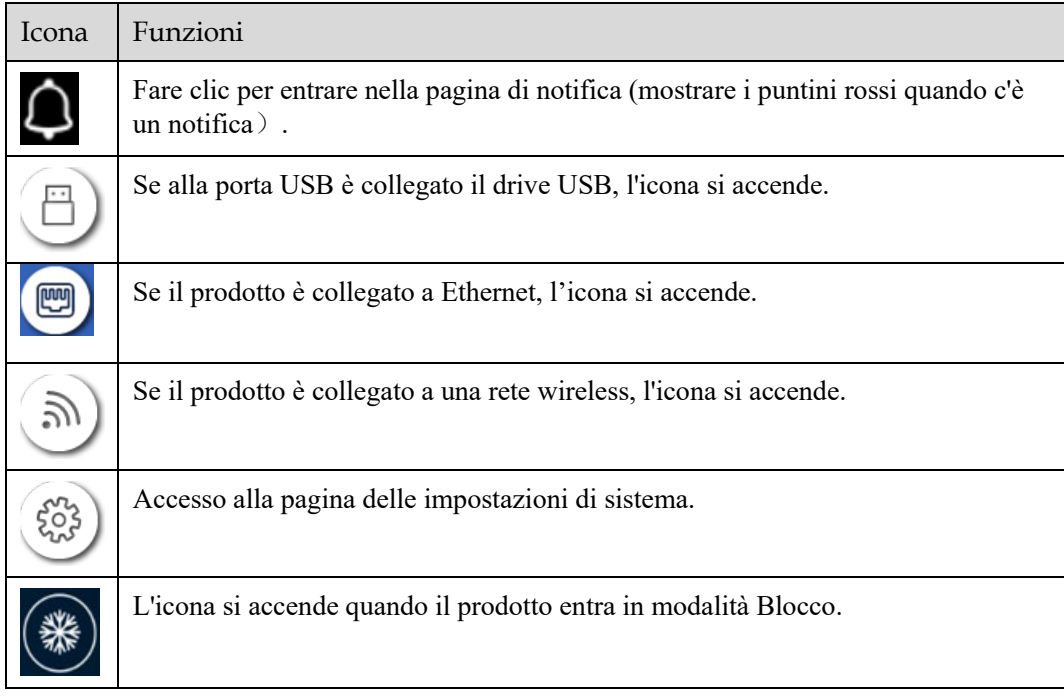

#### 4.2 Salva sessione

Il tasto **Salva sessione** apparirà nella parte inferiore dello schermo quando ci sono dati della lavagna, nuovi dati di screenshot. Fare clic sul tasto **Salva sessione** o toccare il tasto di accensione per accedere alla finestra pop-up Salva sessione. Gli utenti possono salvare il file di sessione a secondo delle loro necessità.

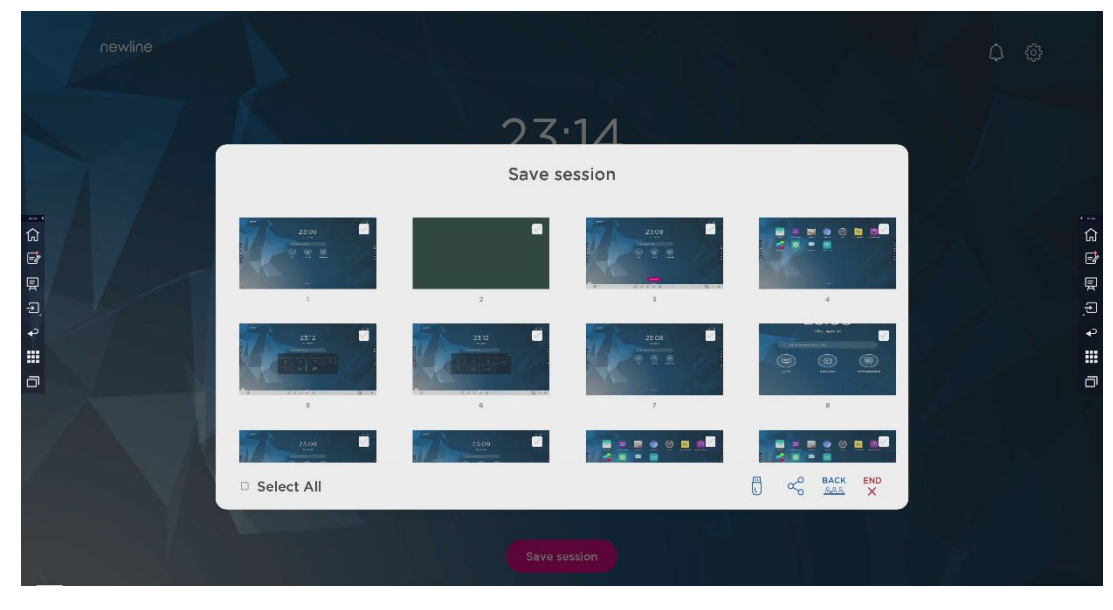

Nota:

La funzione Salva sessione salverà solo i dati generati in questa riunione, i dati della sessione precedente non appariranno.

# **5 Aggiungere collegamento**

#### <span id="page-32-0"></span>5.1 Aggiungi collegamenti alla Dock

Punto 1. Premere a lungo una qualsiasi delle icone nella dock bar per entrare nello stato di modifica. Come mostrato nella figura seguente:

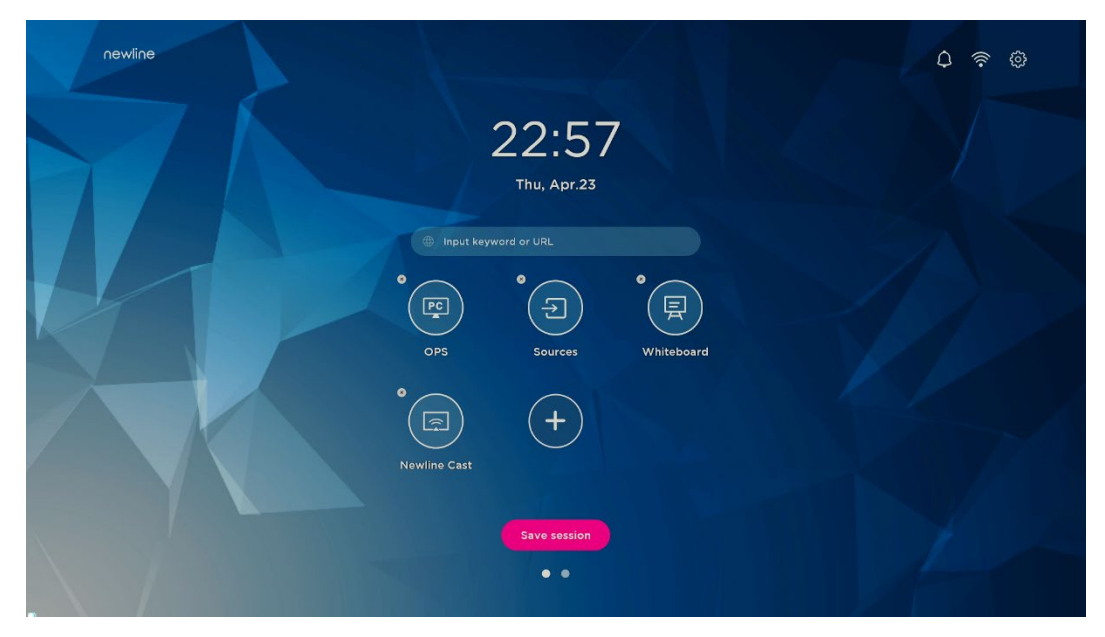

Punto 2. Facendo clic sull'icona "+" si accede all'interfaccia di aggiunta dell'**Icona principale**, gli utenti possono aggiungere fino a 6 icone, come mostrato nella figura seguente:

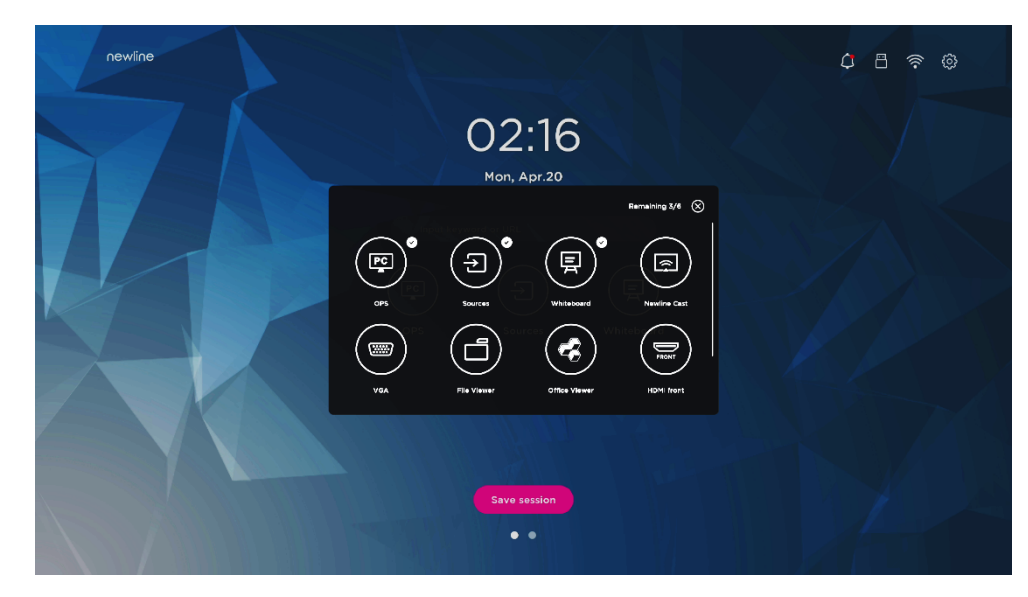

Punto 3. Nella **Home** page, fare clic sull'icona di collegamento ed è possibile avviare il programma/applicazione o passare alla sorgente di segnale esterna.

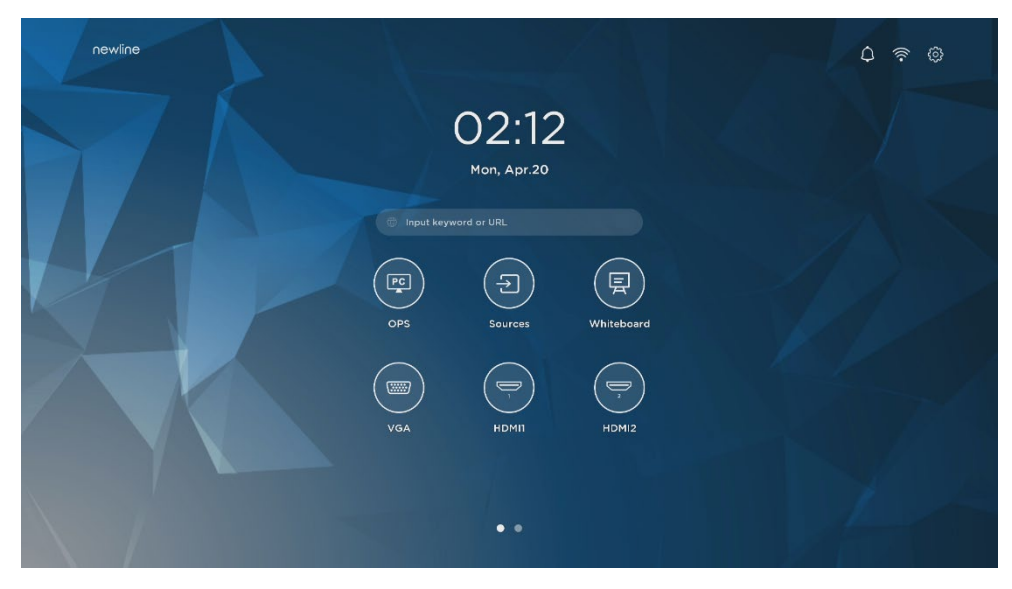

Nota:

Premere a lungo l'icona per entrare nello stato di modifica, l'icona + non apparirà quando le 6 icone principali saranno tutte aggiunte.

#### 5.2 Elimina collegamenti alla Dock

Premere a lungo una qualsiasi delle icone nella dock bar per entrare nello stato di modifica. Fare clic sull'icona × nell'angolo in alto a sinistra per cancellare l'Icona principale.

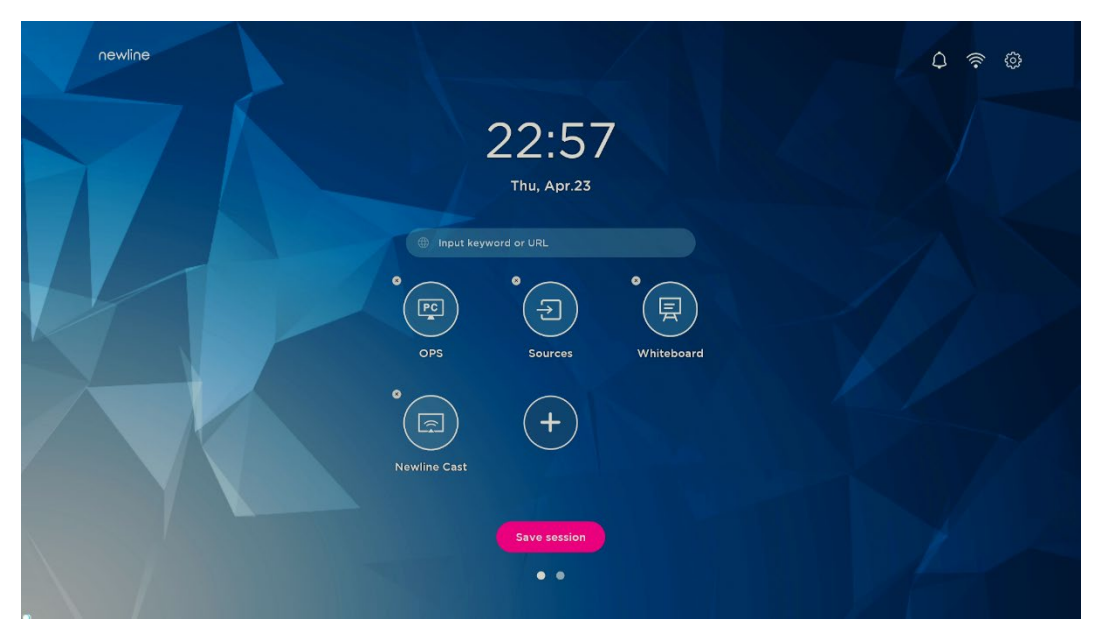

Nota:

Gli utenti possono anche cliccare sul nome dell'icona da modificare a seconda delle proprie esigenze.

#### 5.3 Newline Assistant

#### 5.3.1 Introduzione

Newline Assistant è lo strumento utilizzato come ponte tra il sistema smart e il computer OPS (OPS). Consente di aggiungere gli shortcut del software alla pagina del gadget e di proteggere i dati USB quando si passa da una sorgente all'altra.

Pertanto si consiglia vivamente agli utenti di installare Newline Assistant dopo aver installato il computer OPS.

#### 5.3.2 Installazione

- Punto 1. Collegare correttamente il computer OPS (Vedi anche ["2.3](#page-21-0) [Installazione computer](#page-21-0)  [OPS](#page-21-0)").
- Punto 2. Nella **Home page**, fare clic su **OPS**. In questo modo si passa dalla sorgente di segnale al sistema Windows interno.
- Punto 3. Visita il nostro sito web alla pagina [www.newline-interactive.com](http://www.newline-interactive.com/) e scegli **Prodotti > serie ER** > **scarica** per scaricare il pacchetto di installazione di Newline Assistant.

Punto 4. Installare Newline Assistant come indicato.

#### <span id="page-35-0"></span>5.3.3 Aggiungi programmi di avvio rapido di Windows in un sistema Smart

Punto 1. In Windows, eseguire il programma **Newline Assistant** e trascinare le icone del software o le icone dei collegamenti alle cartelle che si desidera aggiungere dal desktop o dal menu alla finestra **Newline Assistant.** Le applicazioni aggiunte o eliminate attraverso il sistema Windows verranno automaticamente aggiornate al sistema smart fino a quando il caricamento non raggiunge il 100%. Se c'è un'applicazione non aggiornata, fare clic su

 $\bigcirc$  Sync nell'angolo in alto a destra per aggiornare manualmente tutte le icone della finestra Newline assistant del sistema smart.

#### © TIP

Sono supportate solo le cartelle e i file .exe.

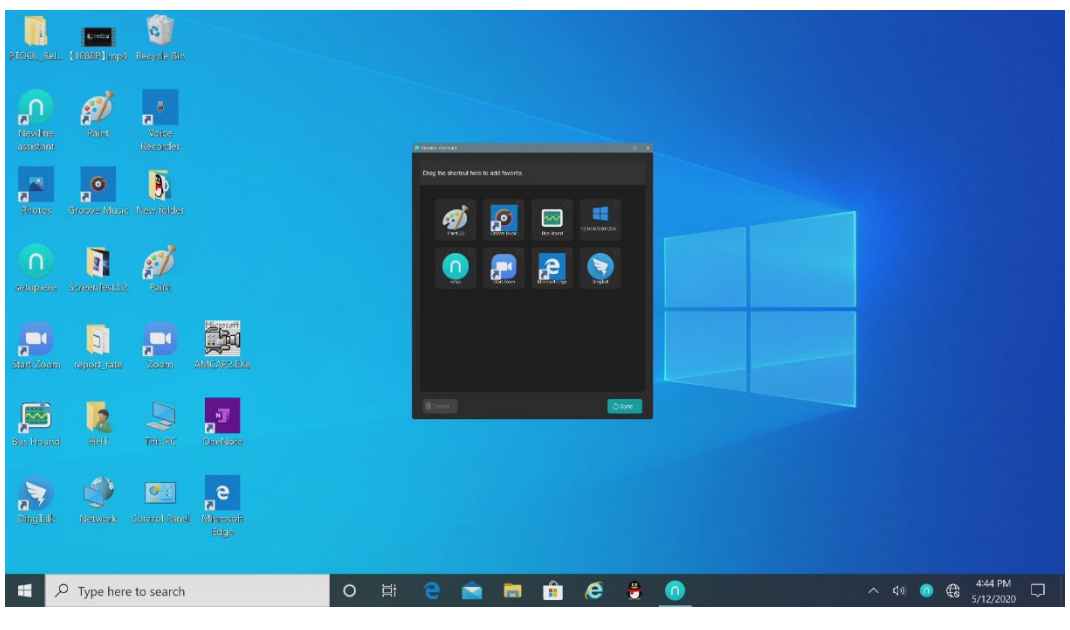

(绘图要求:增加手势拖动效果图示)

Punto 2. Nella barra laterale per entrare nell'interfaccia del gadget, fare clic sull'icona **dell** per visualizzare tutti i collegamenti del software Windows aggiunti da Newline Assistant a[l Punto](#page-35-0)  [1.](#page-35-0)

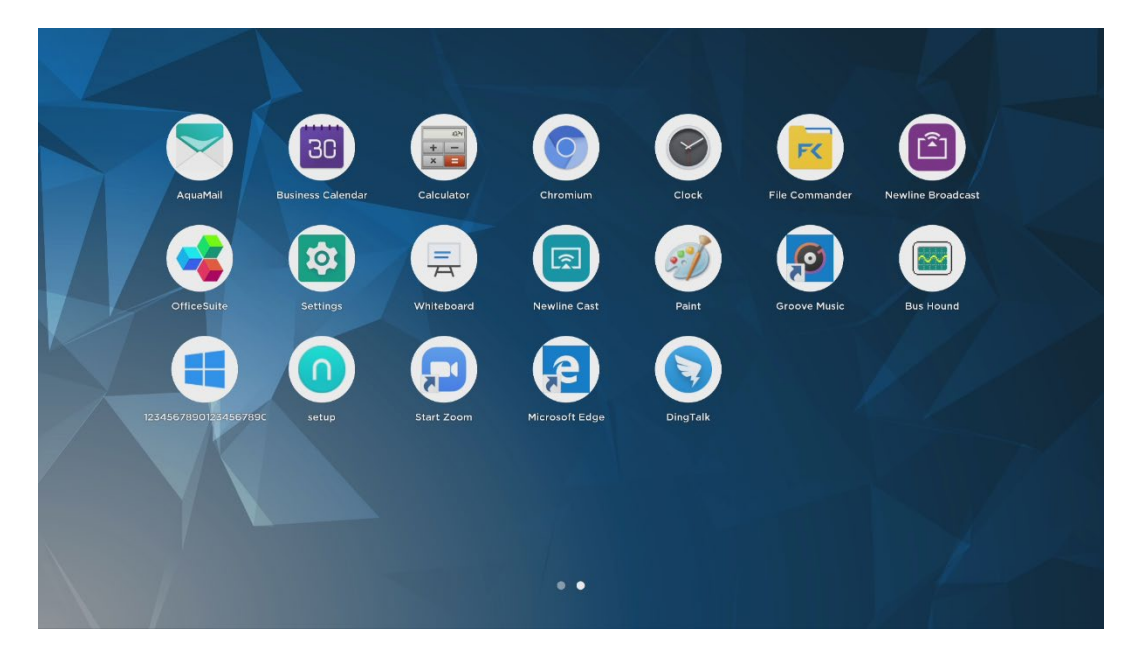

Punto 3. Nell'interfaccia del gadget. Fare clic sull'icona di un'applicazione Windows aggiunta per avviare il software.

# **6 Menu di impostazione rapida**

Usando due dita per scorrere verso l'alto dalla parte inferiore dello schermo, apparirà il menu di impostazione rapida, cliccare in qualsiasi punto al di fuori del menu per nascondere il menu di impostazione rapida. Come mostrato nella figura seguente.

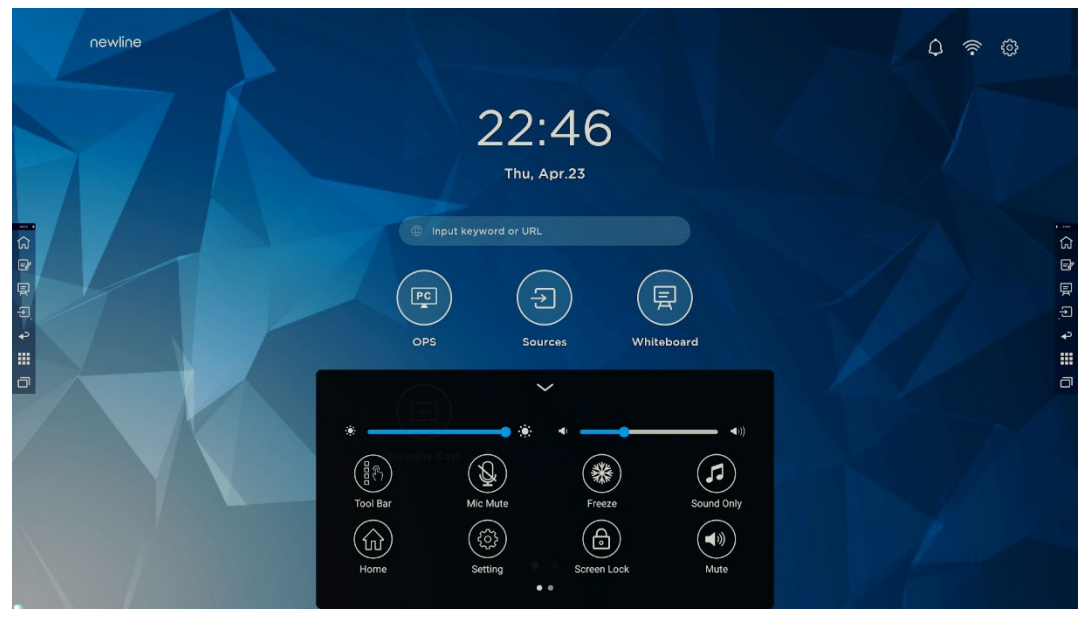

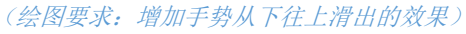

Nell'interfaccia del menu di impostazione rapida, scorrere con il dito verso sinistra o verso destra per cambiare pagina,

come mostrato nella figura seguente:

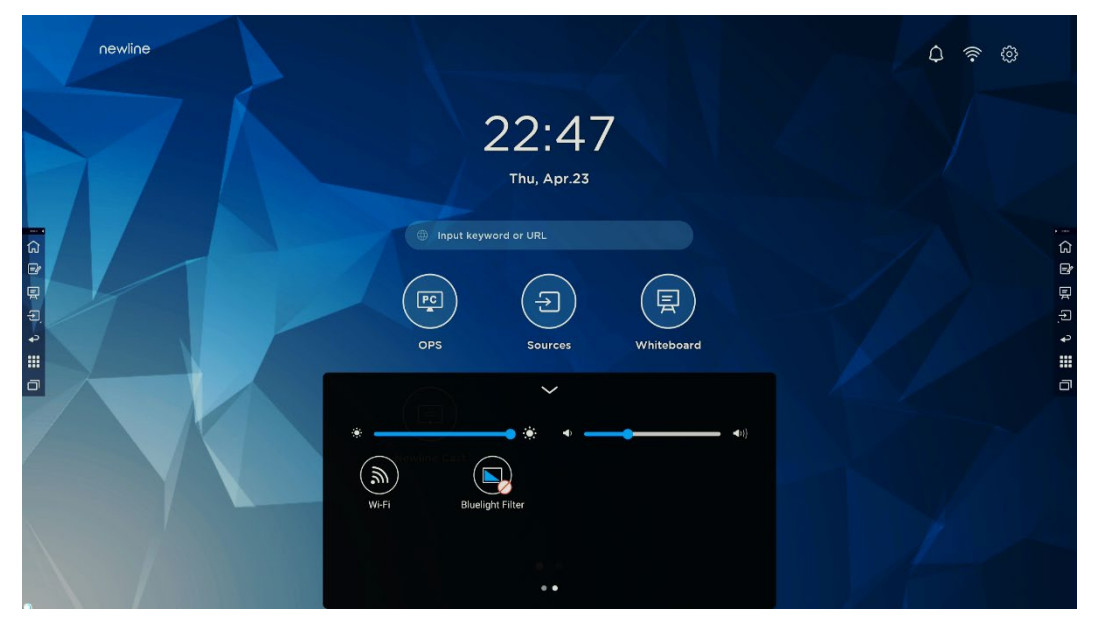

(绘图要求:增加手指在快捷菜单界面左*/*右滑动的效果)

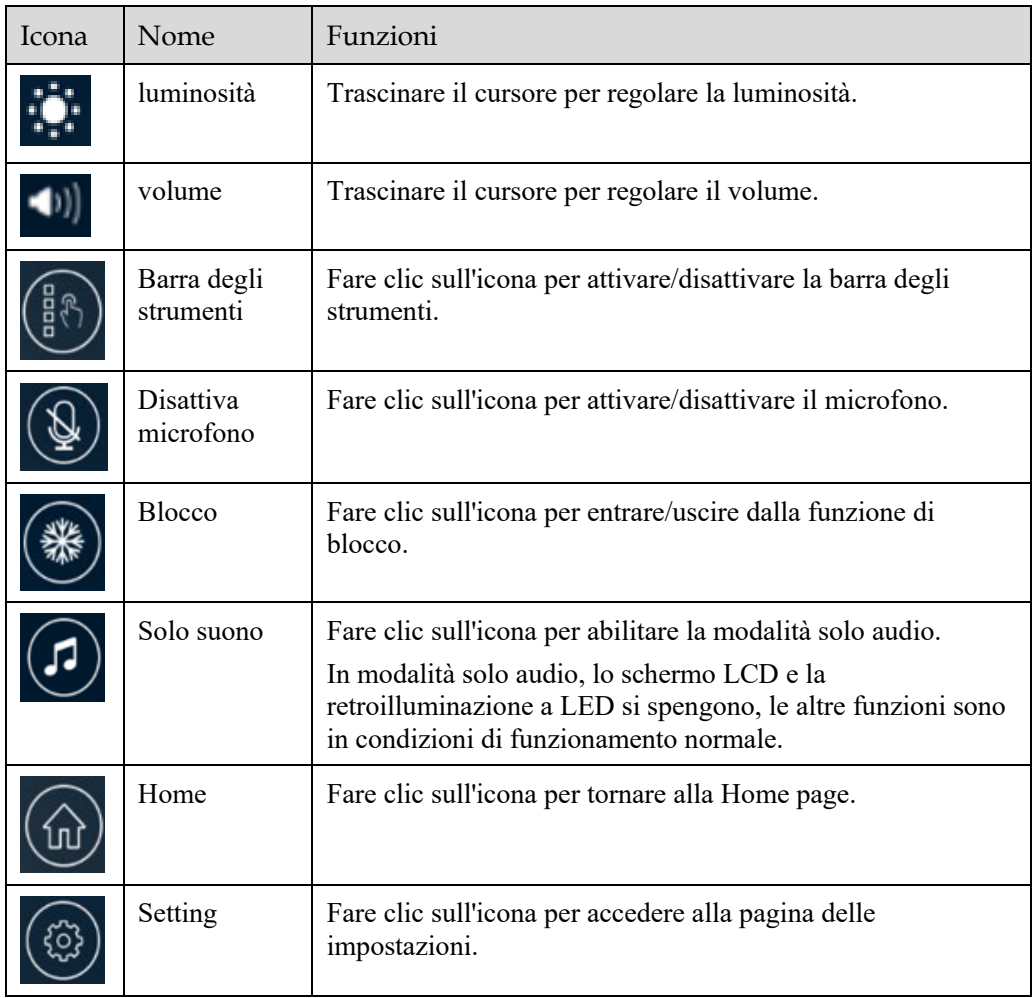

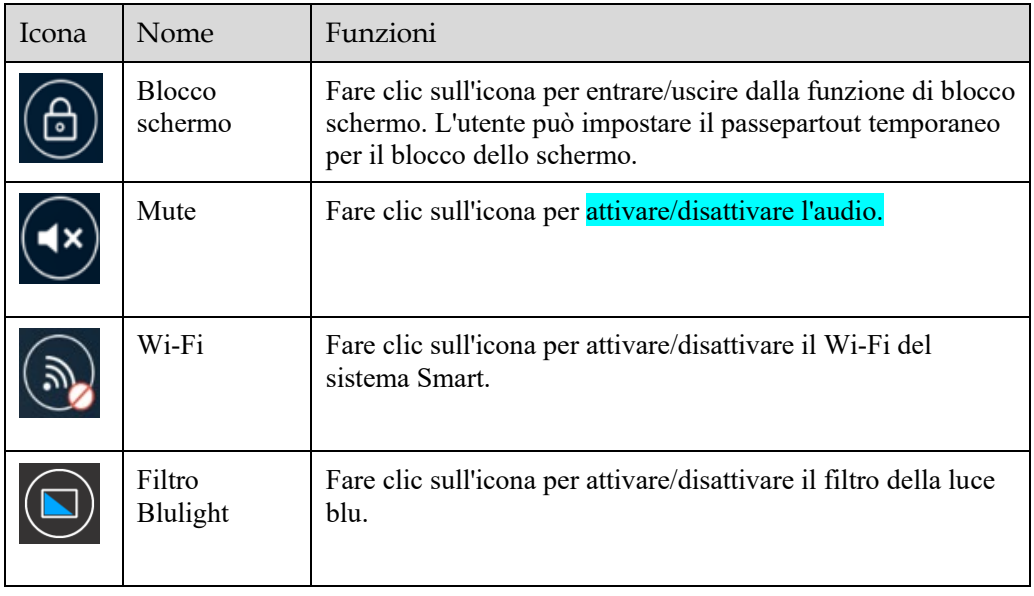

Per ulteriori informazioni sui prodotti, visitare il sito [https://newline-interactive.com](https://newline-interactive.com/)

Linea diretta assistenza nazionale: +1 888 233 0868

L'azienda si impegna ad aggiornare i prodotti e a migliorarne la tecnica. I parametri tecnici e le specifiche sono soggetti a modifiche senza preavviso. Le immagini dei prodotti nel manuale sono solo di riferimento.